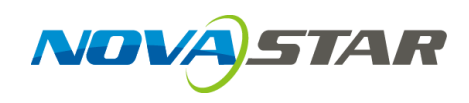

# **MCTRL4K LED Display Controller**

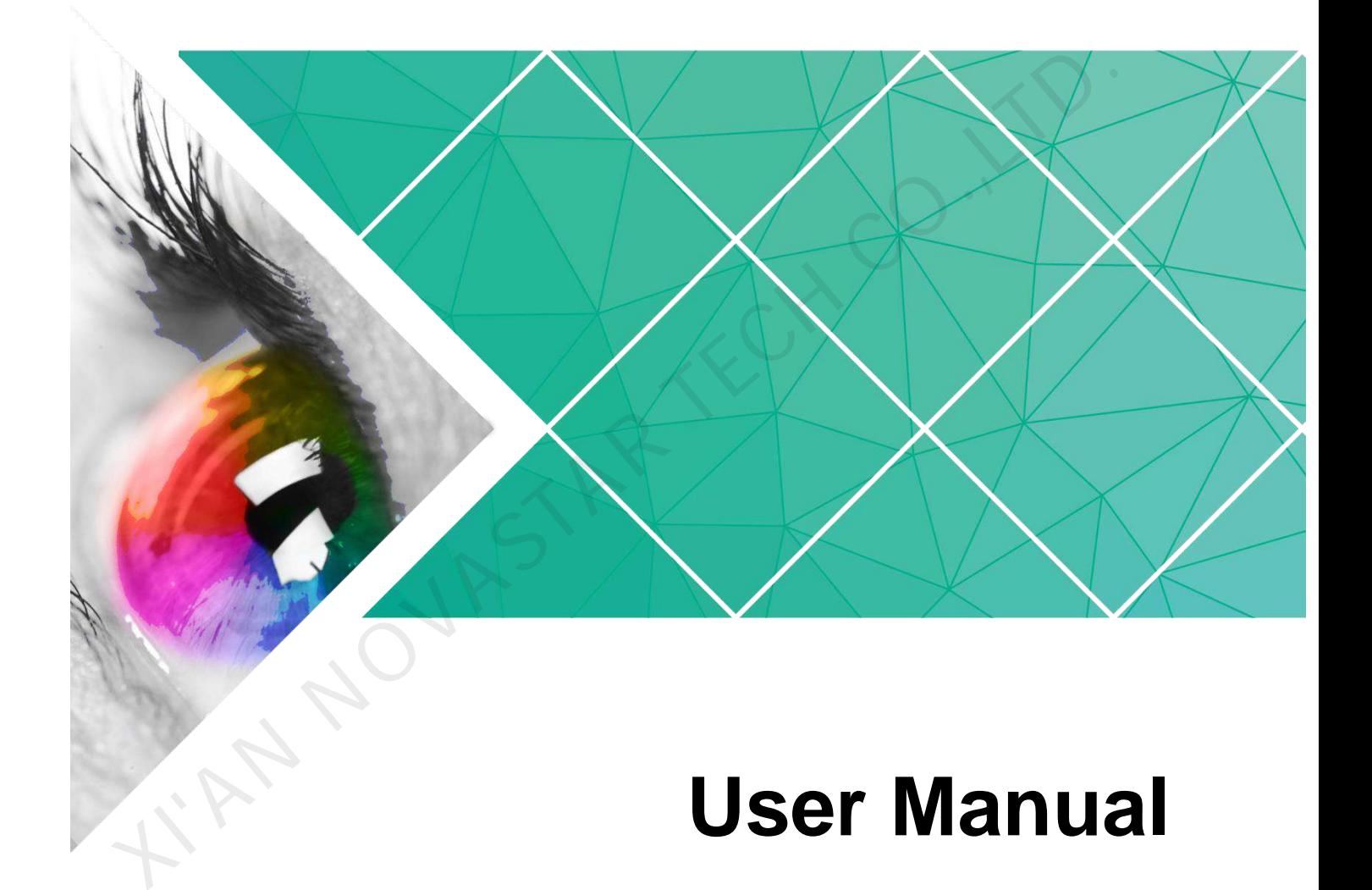

Document Version: V1.1.0

Document Number: NS110100660

#### **Copyright © 2019 Xi'an NovaStar Tech Co., Ltd. All Rights Reserved.**

No part of this document may be copied, reproduced, extracted or transmitted in any form or by any means without the prior written consent of Xi'an NovaStar Tech Co., Ltd.

#### **Trademark**

**STAR NDVA** is a trademark of Xi'an NovaStar Tech Co., Ltd.

CIAN NOVASTAR TEC

#### **Statement**

You are welcome to use the product of Xi'an NovaStar Tech Co., Ltd. (hereinafter referred to as NovaStar). This document is intended to help you understand and use the product. For accuracy and reliability, NovaStar may make improvements and/or changes to this document at any time and without notice. If you experience any problems in use or have any suggestions, please contact us via contact info given in document. We will do our best to solve any issues, as well as evaluate and implement any suggestions.

# **Change History**

<span id="page-2-0"></span>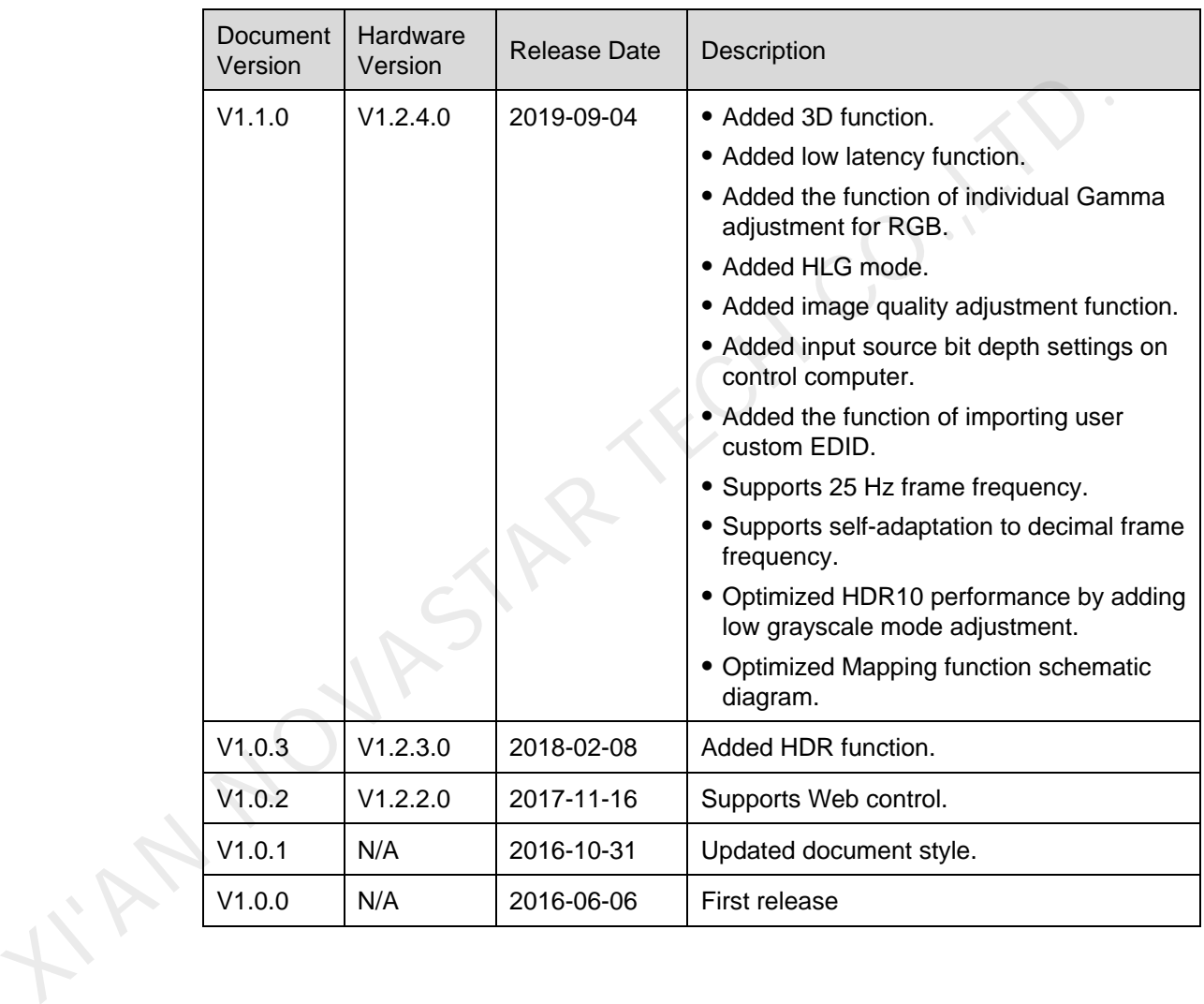

# **Contents**

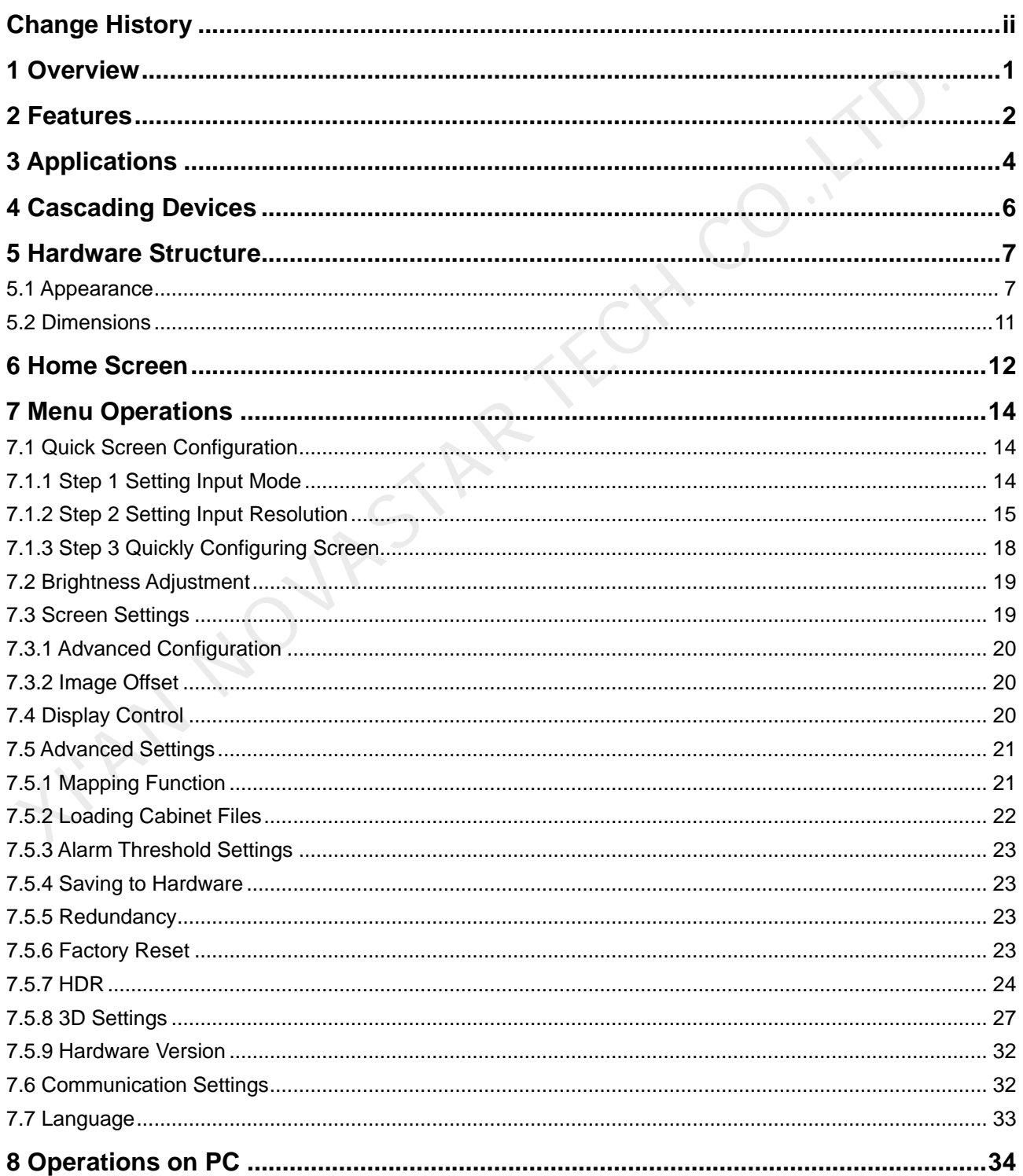

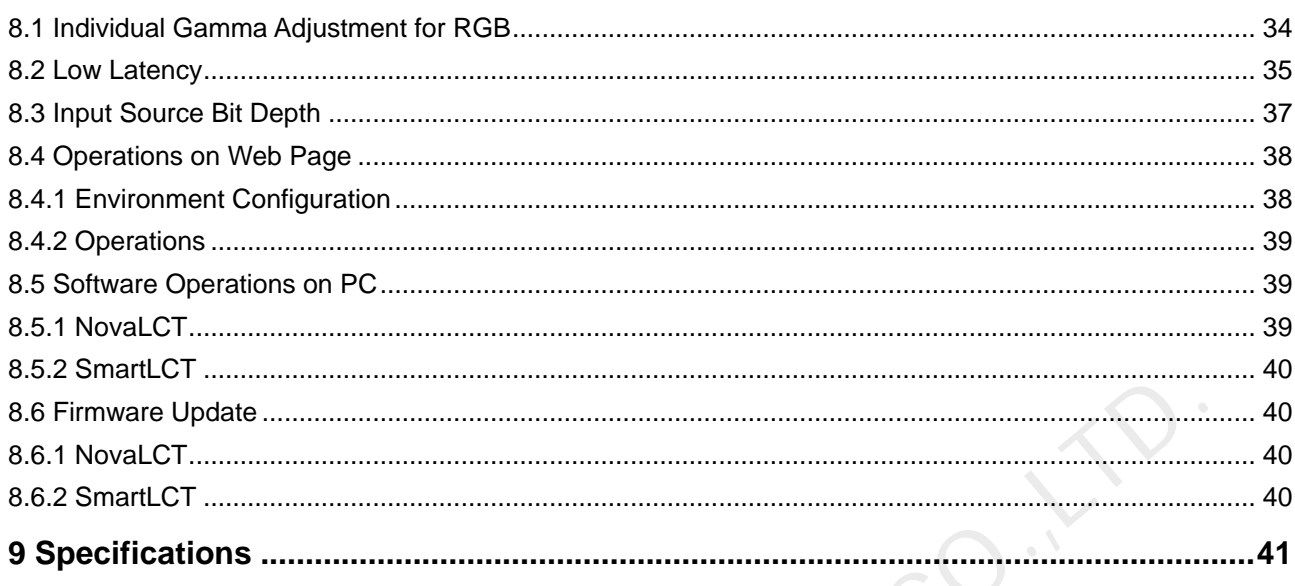

KIMNAUVASIAR TECHCH

**1 Overview** 

<span id="page-5-0"></span>The MCTRL4K is an LED display controller with ultra-large loading capacity developed by NovaStar. A single unit features a loading capacity of up to 4096×2160@60Hz. It supports any custom resolutions with the maximum width or height up to 7680 pixels, meeting the on-site configuration requirements of ultra-long or ultra-wide LED displays. **EXECUTE THE MEXALU AT A THE MEXALU S AND THE MEXALU S ARE SERVIS TO MEXALUS THE MOREN CONDUCT THE MANUSA THE MEXALUS THE MANUSA THE MANUSA THE MANUSA THE MANUSA THE MANUSA THE MANUSA THE MCTRLAK NA BRIAN MANUSA THE MCTRLA** 

The MCTRL4K has many industry-leading advanced technologies:

- Supports HDR function, both in HDR10 and HLG standards, which can greatly enhance the image quality of the display, presenting more clear and vivid images.
- Supports individual Gamma adjustment for RGB when the bit depth of input source is 10-bit or 12-bit, which effectively controls image non-uniformity under low grayscale and white balance offset to improve image quality.
- Low latency: Less than 1 ms (when the start position of image is 0.)
- Supports 3D function when working with the 3D emitter EMT200 and 3D glasses, allowing you to experience 3D display effects.
- In multi-card mode, the MCTRL4K can be used as two controllers, allowing the images of two input sources to be displayed on the screen at the same time.

The MCTRL4K is stable, reliable and powerful, dedicated to providing a best visual experience. It is can be mainly used for the fixed and rental applications, such as concerts, live events, security monitoring, Olympic Games and various sports centers.

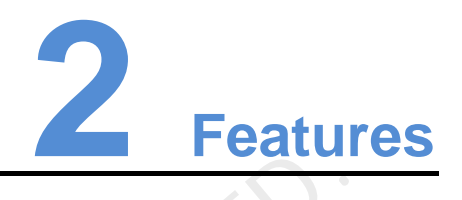

- <span id="page-6-0"></span> 1 × DP 1.2 input and 1 × HDMI 2.0 input, resolutions up to 8.8 million pixels per input ■ ■ ● 2 XDP 1.2 input and 1 × HDMI 2.0 input, resolutions up to 8.8 million pixels<br>
• 1 × D-DVI inputs, total resolutions up to 8.3 million pixels<br>
• 2 × D-DVI inputs, total resolutions up to 8.3 million pixels<br>
• 16 × Ne
	- 2 x D-DVI inputs, total resolutions up to 8.3 million pixels
	- $\bullet$  16 x Neutrik Gigabit Ethernet ports and 4 x 10G optical ports for output
	- Supported video bit depths: 8-bit, 10-bit and 12-bit
	- Supports both mosaic and multi-card working modes for dual-link DVI inputs.
	- Supports HDR function, both in HDR10 and HLG standards.
	- Supports individual Gamma adjustment for RGB when the bit depth of input source is 10-bit or 12-bit.
	- Supports 3D function when working with the 3D emitter EMT200 and 3D glasses.
	- Low latency: Less than 1 ms (when the start position of image is 0.)
	- Supports ultra-high resolution settings with NVIDIA graphics card.
	- Adaptive to inputs with decimal frame frequencies, including 23.98 / 29.97 / 47.95 / 59.94 / 71.93 / 119.88 Hz
	- Supports the new generation of pixel level calibration technology of NovaStar.
	- **Supports screen configuration via Web interface.**
	- Multiple MCTRL4K units can be cascaded together for uniform control.
	- Supports a variety of video formats, as shown in Table 2-1.

<span id="page-6-1"></span>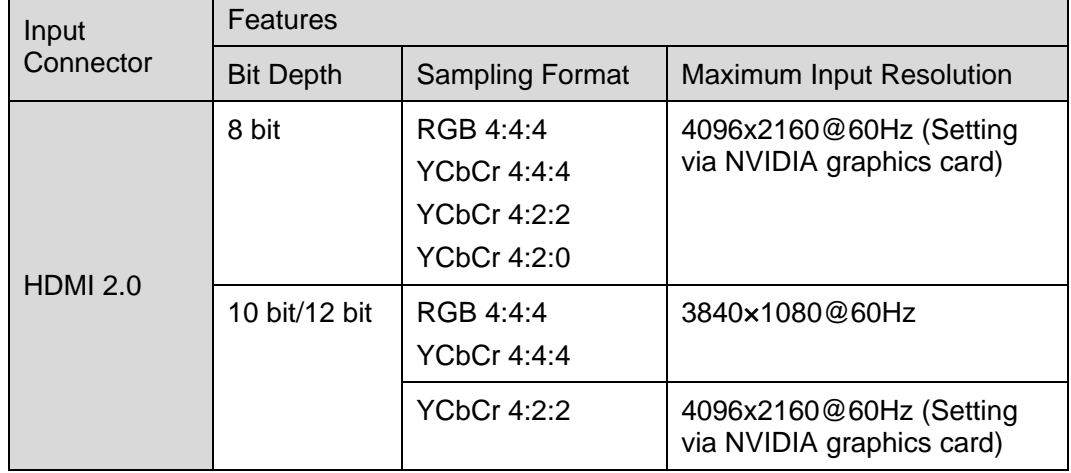

Table 2-1 Video formats

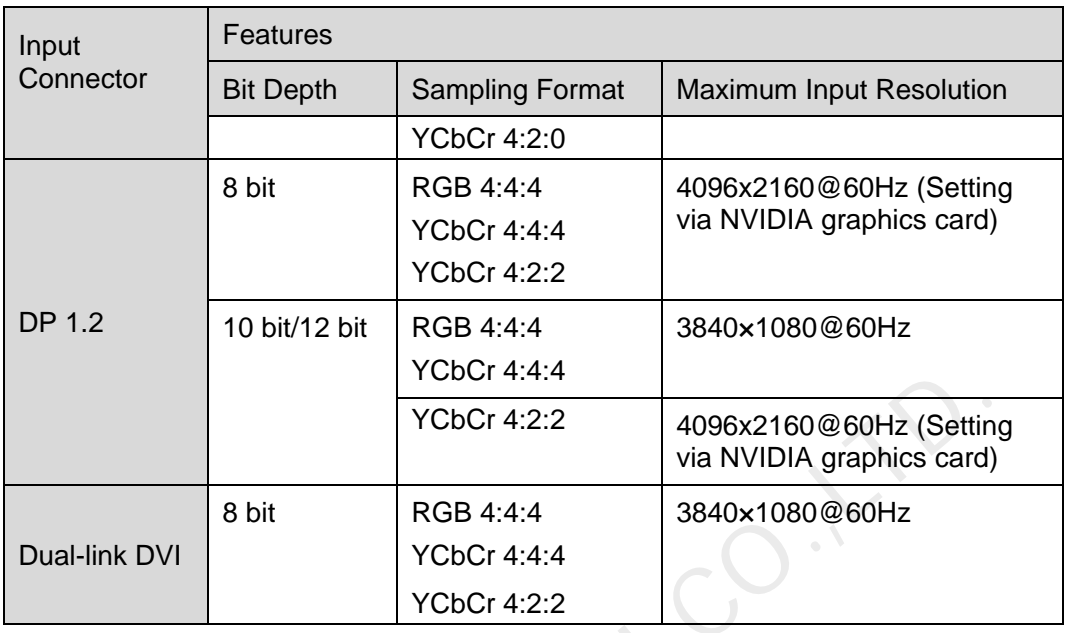

Note:

XINA NOVASTAR

When the input source bit depth is 10-bit/12-bit, you must set the bit depth correspondingly in NovaLCT. For detailed operations, see 8.3 Input Source Bit Depth.

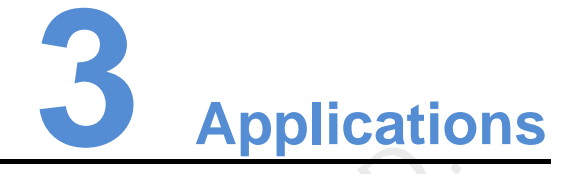

The MCTRL4K can work in mosaic and multi-card modes, meeting multiple user application needs.

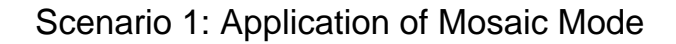

Figure 3-1 Application of mosaic mode

<span id="page-8-0"></span>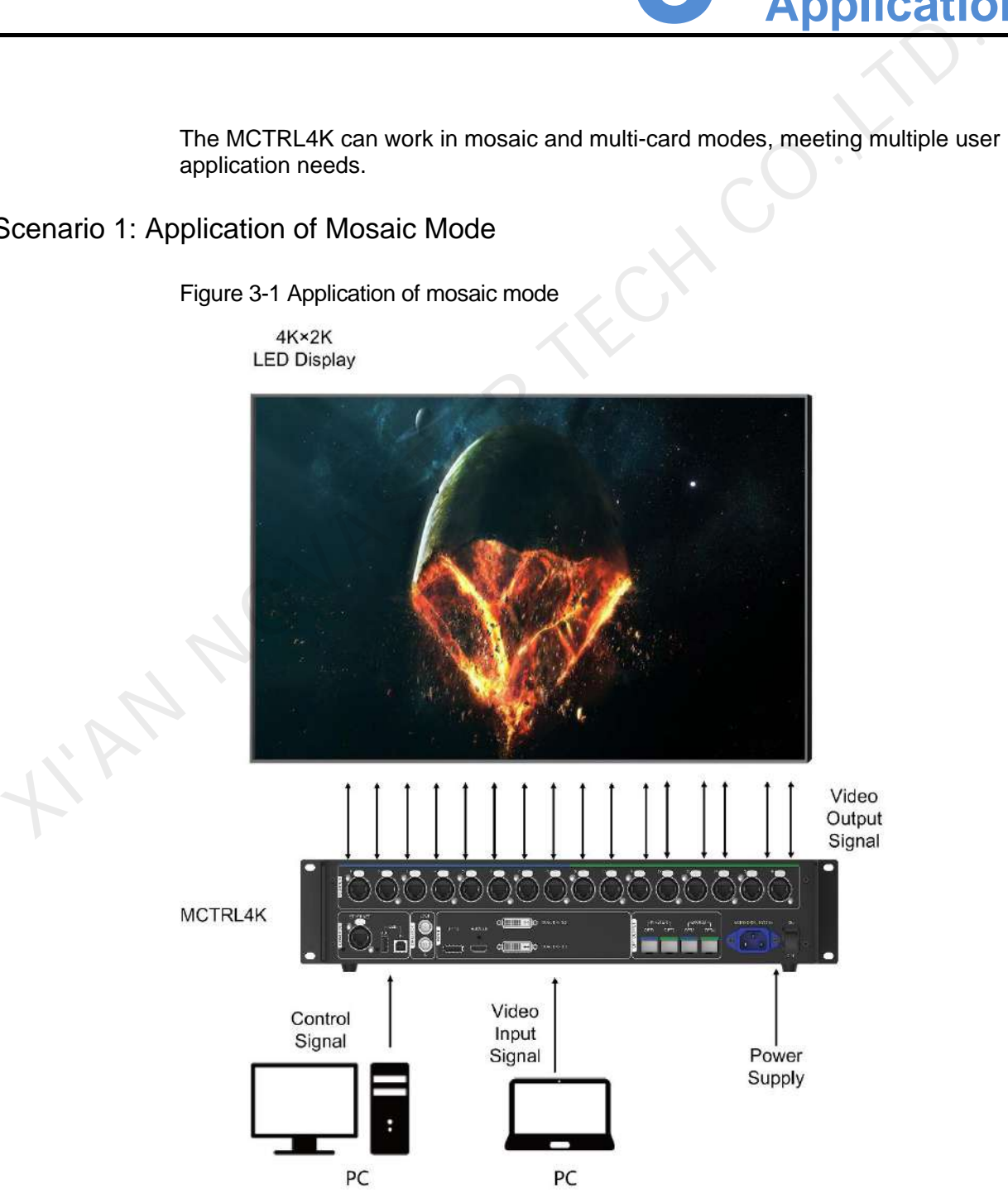

#### Scenario 2: Application of Multi-Card Mode

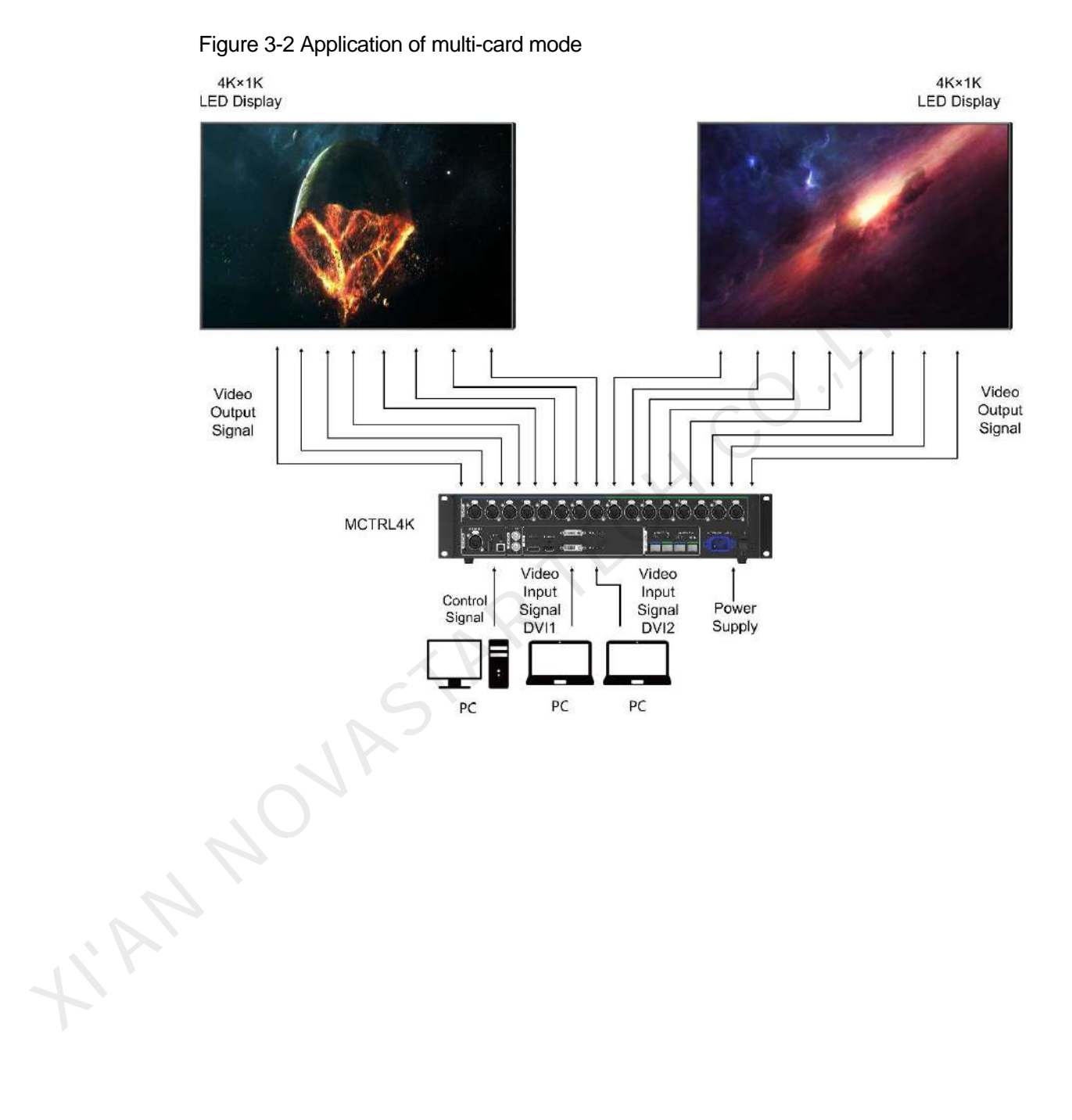

www.novastar.tech 5

# **4 Cascading Devices**

 The control computer needs to control multiple MCTRL4K devices. Cascade devices via USB IN and USB OUT ports of the MCTRL4K devices. Up to 10 devices can be cascaded.

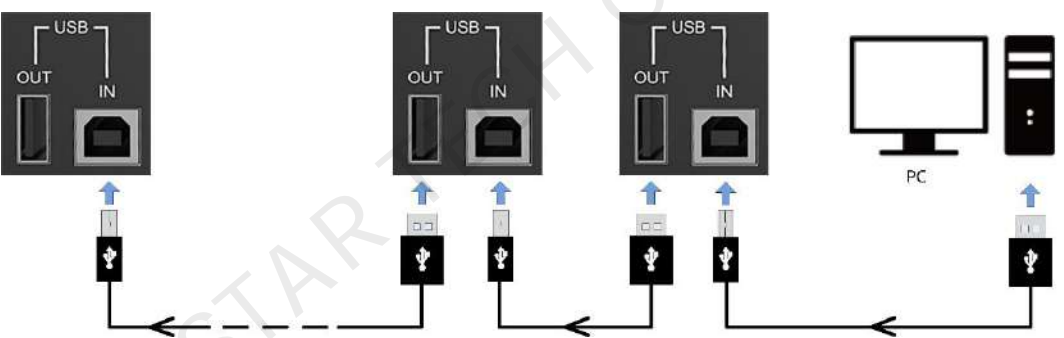

 Multiple MCTRL4K devices need to output image simultaneously. Cascade devices via GENLOCK IN and GENLOCK LOOP connectors of the MCTRL4K devices. Up to 10 devices can be cascaded.

<span id="page-10-0"></span>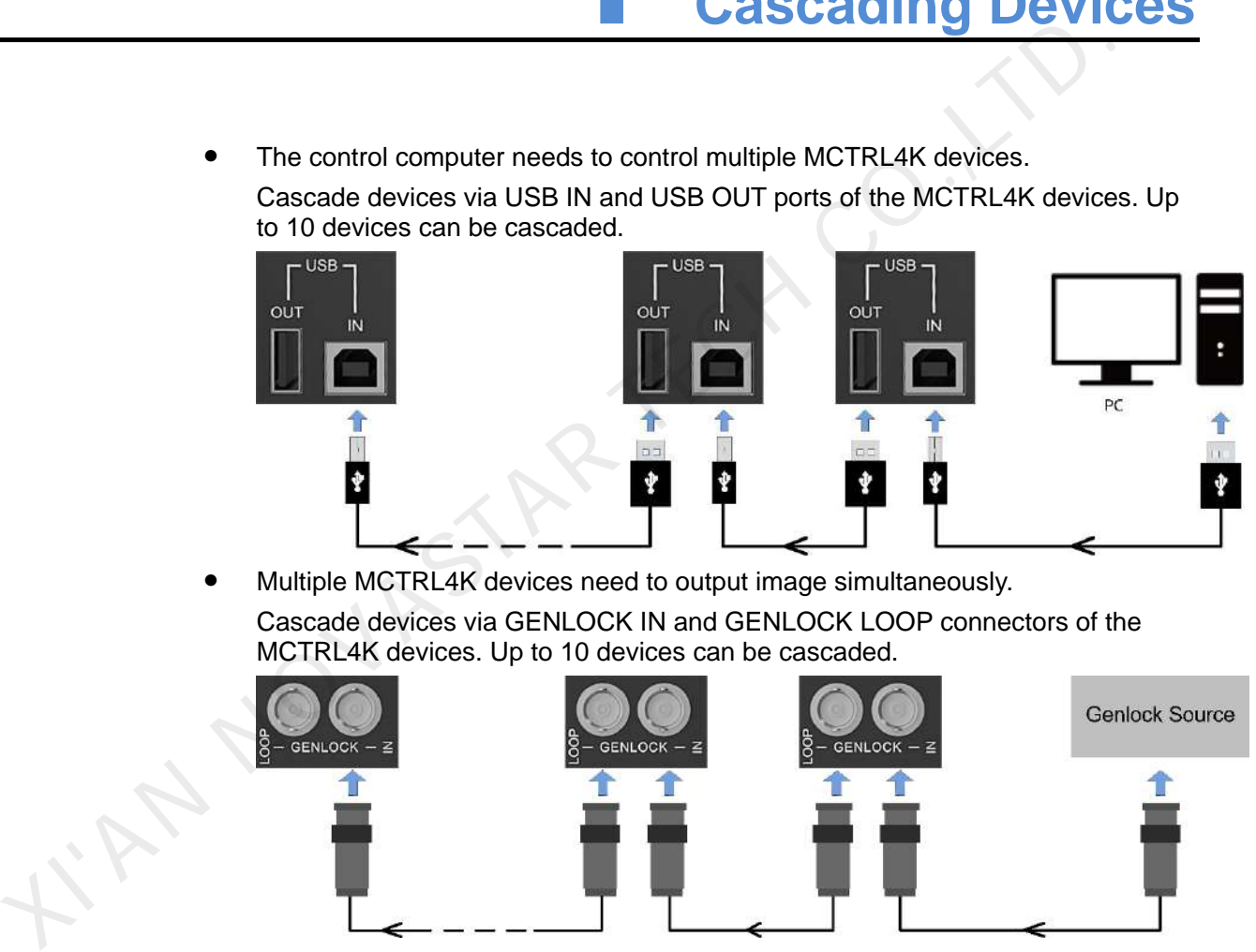

# **5 Hardware Structure**

# <span id="page-11-1"></span>5.1 Appearance

### Front Panel

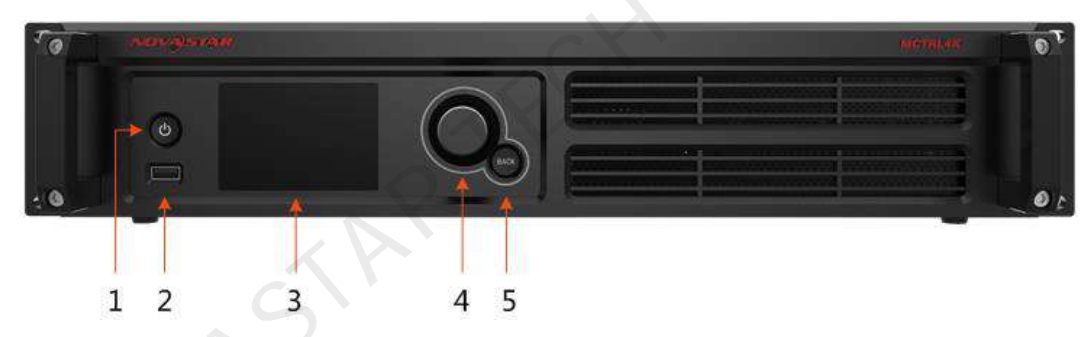

<span id="page-11-0"></span>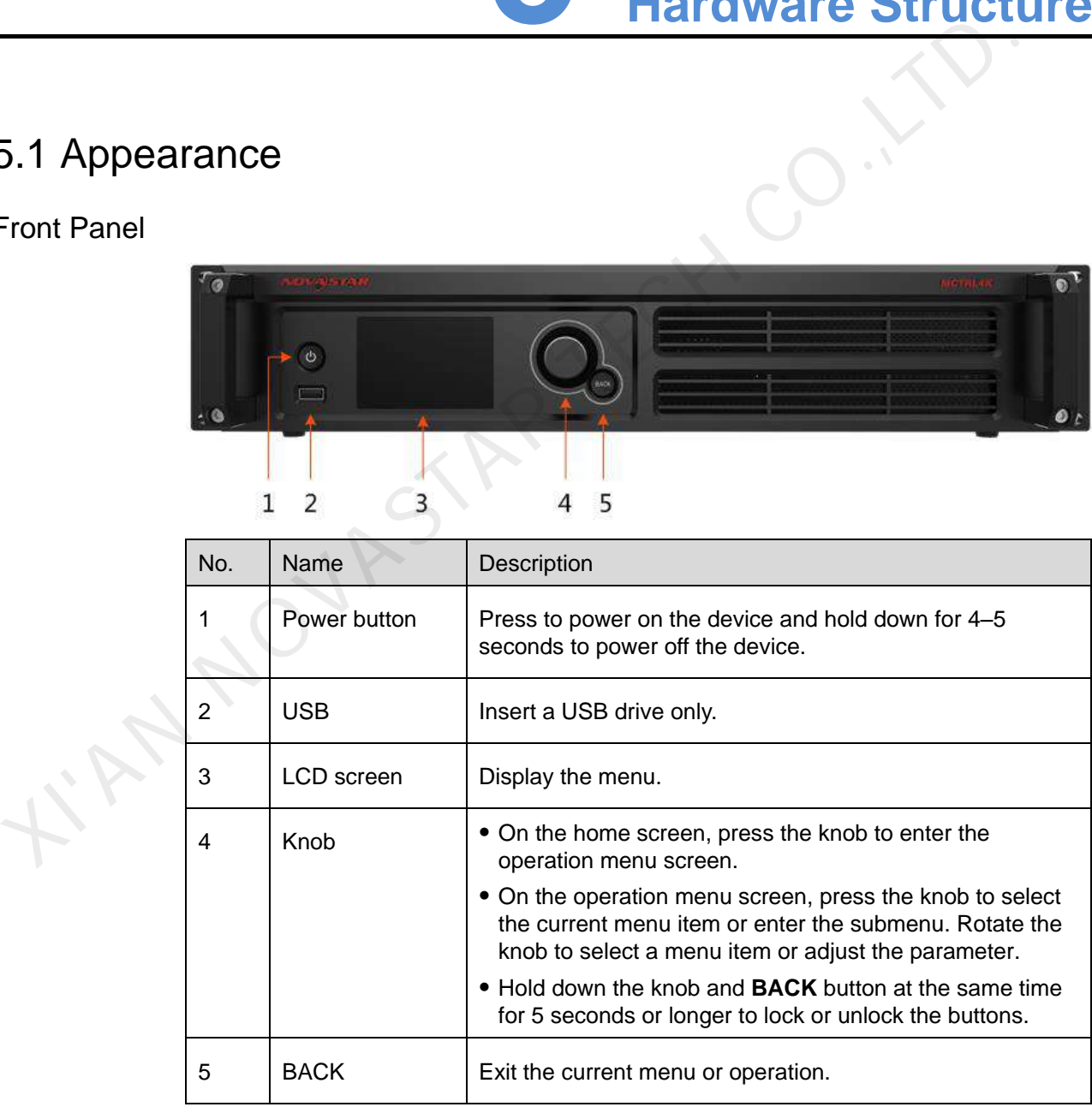

#### Rear Panel

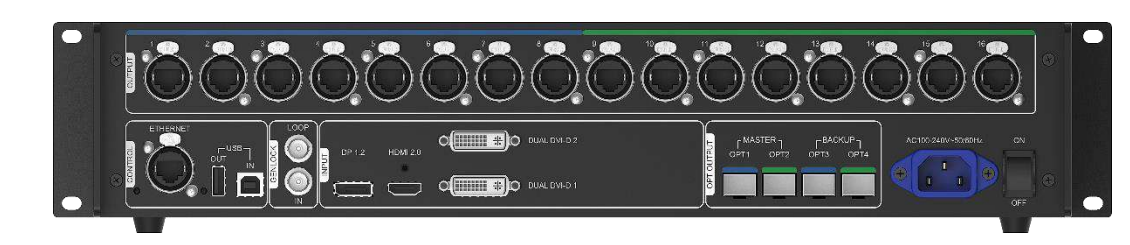

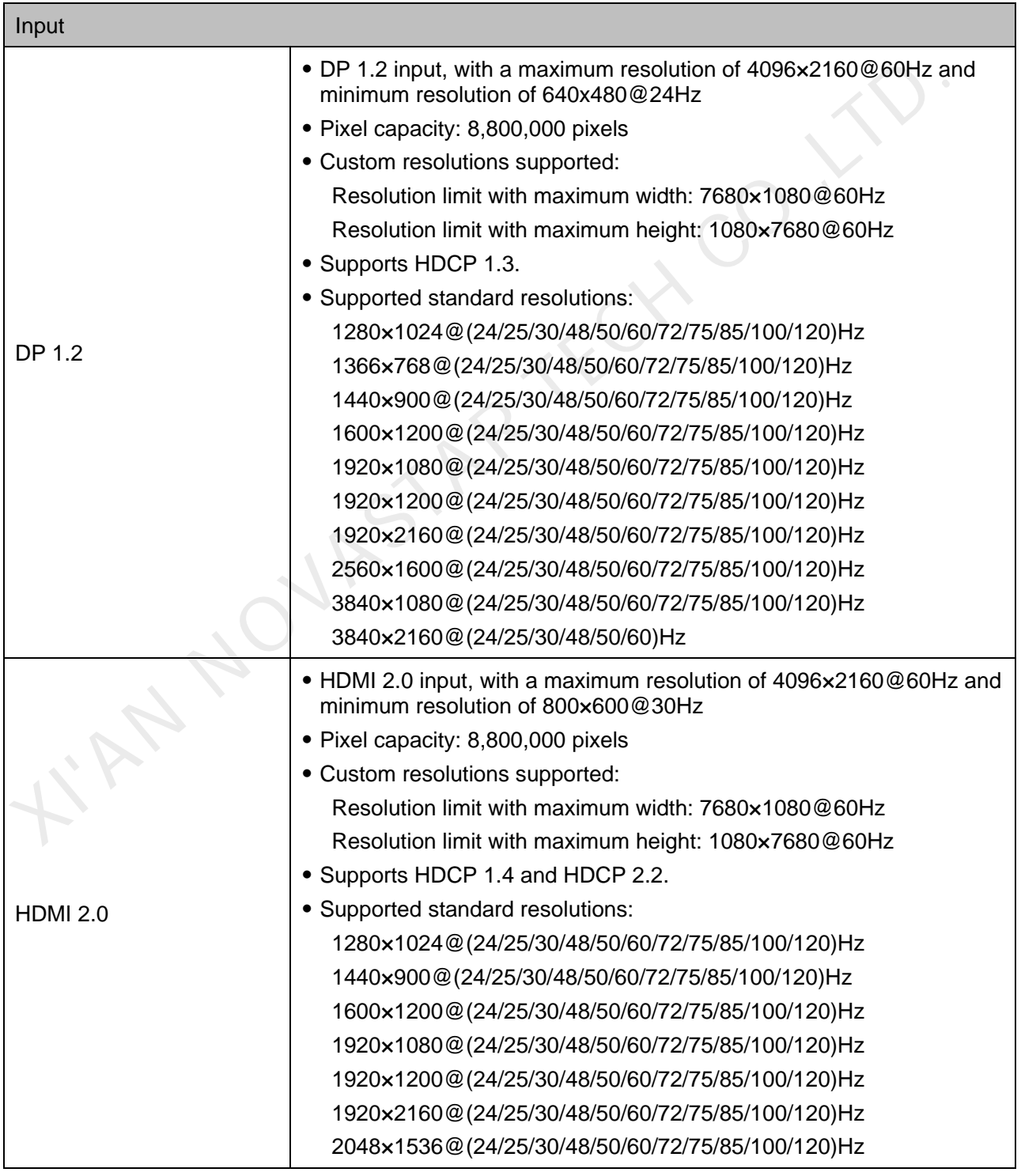

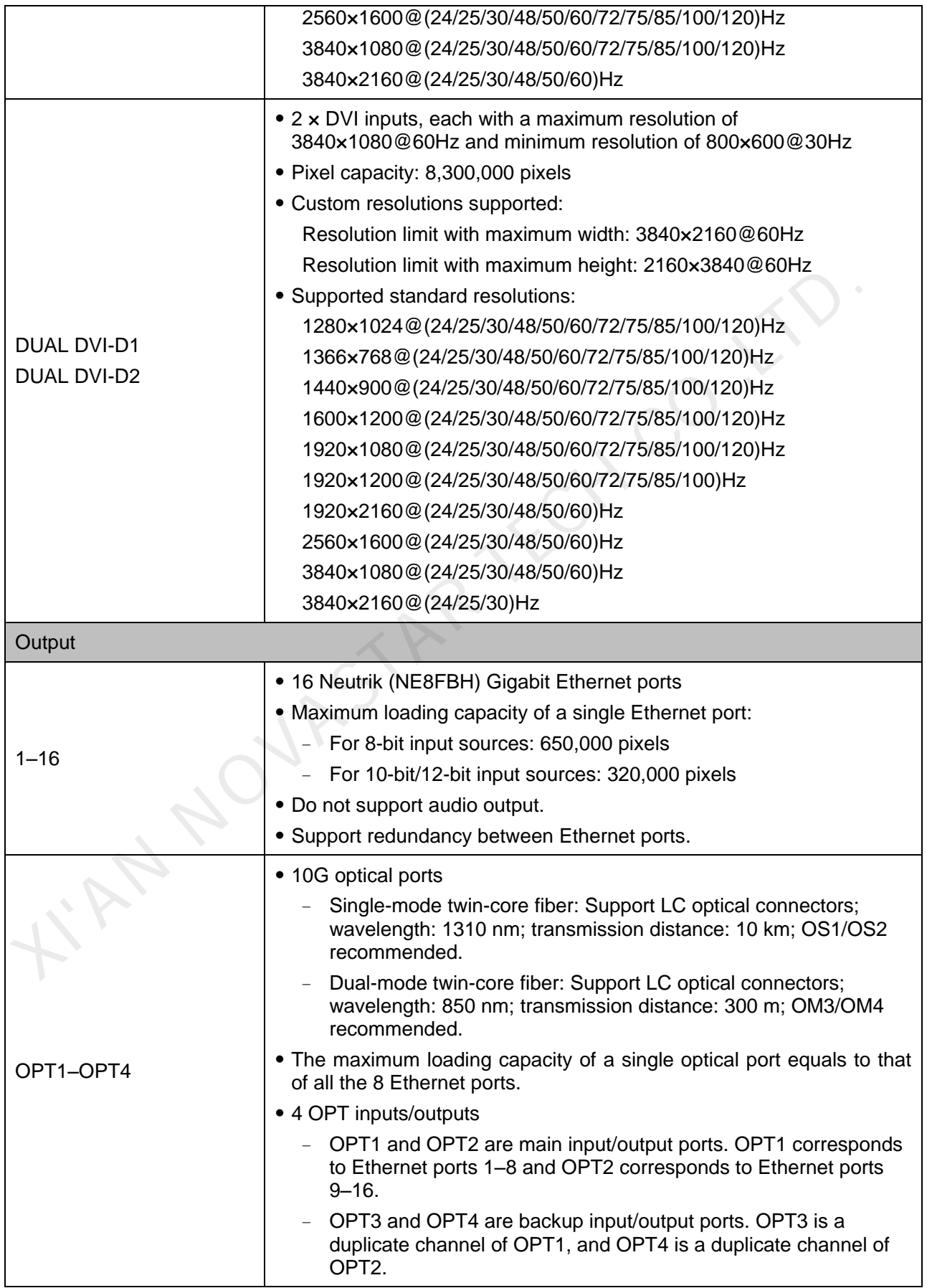

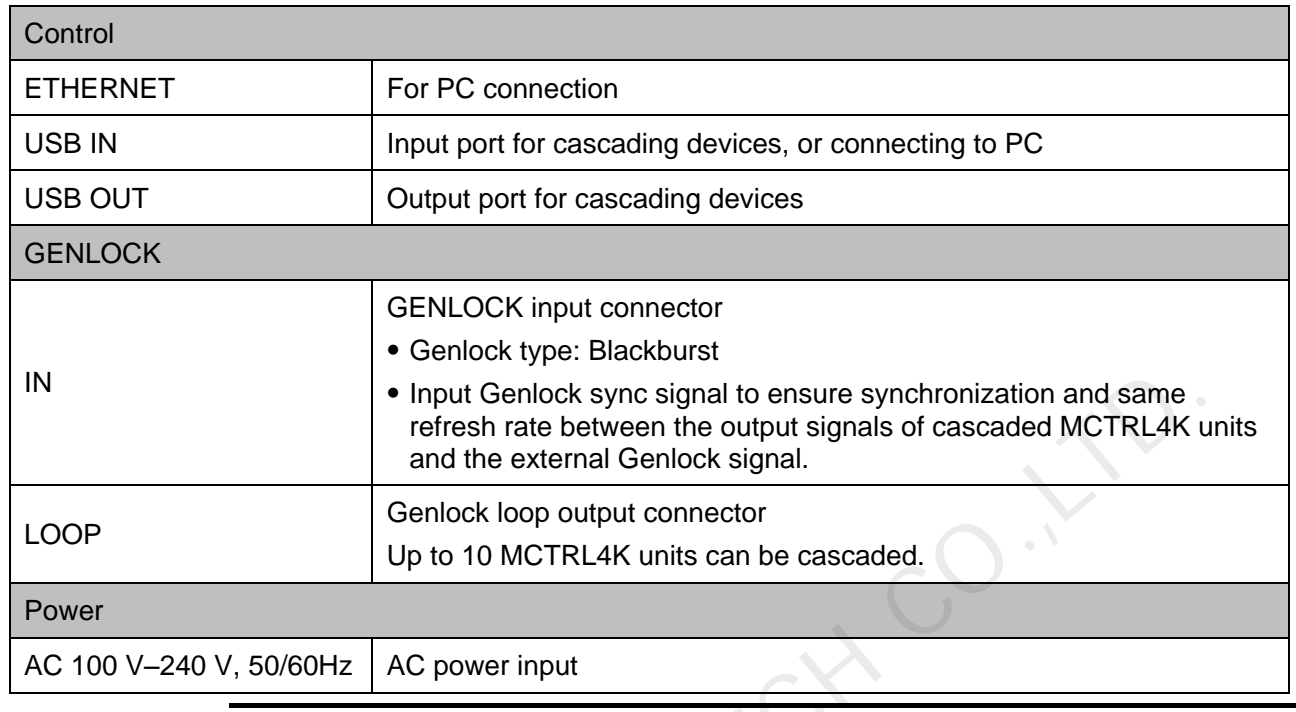

Note:

XINAN NOVAST

- Type-A USB port is prohibited from being connected to the control computer directly.
- This product can only be worked horizontally. Wall mounting is not permitted.

# <span id="page-15-0"></span>5.2 Dimensions

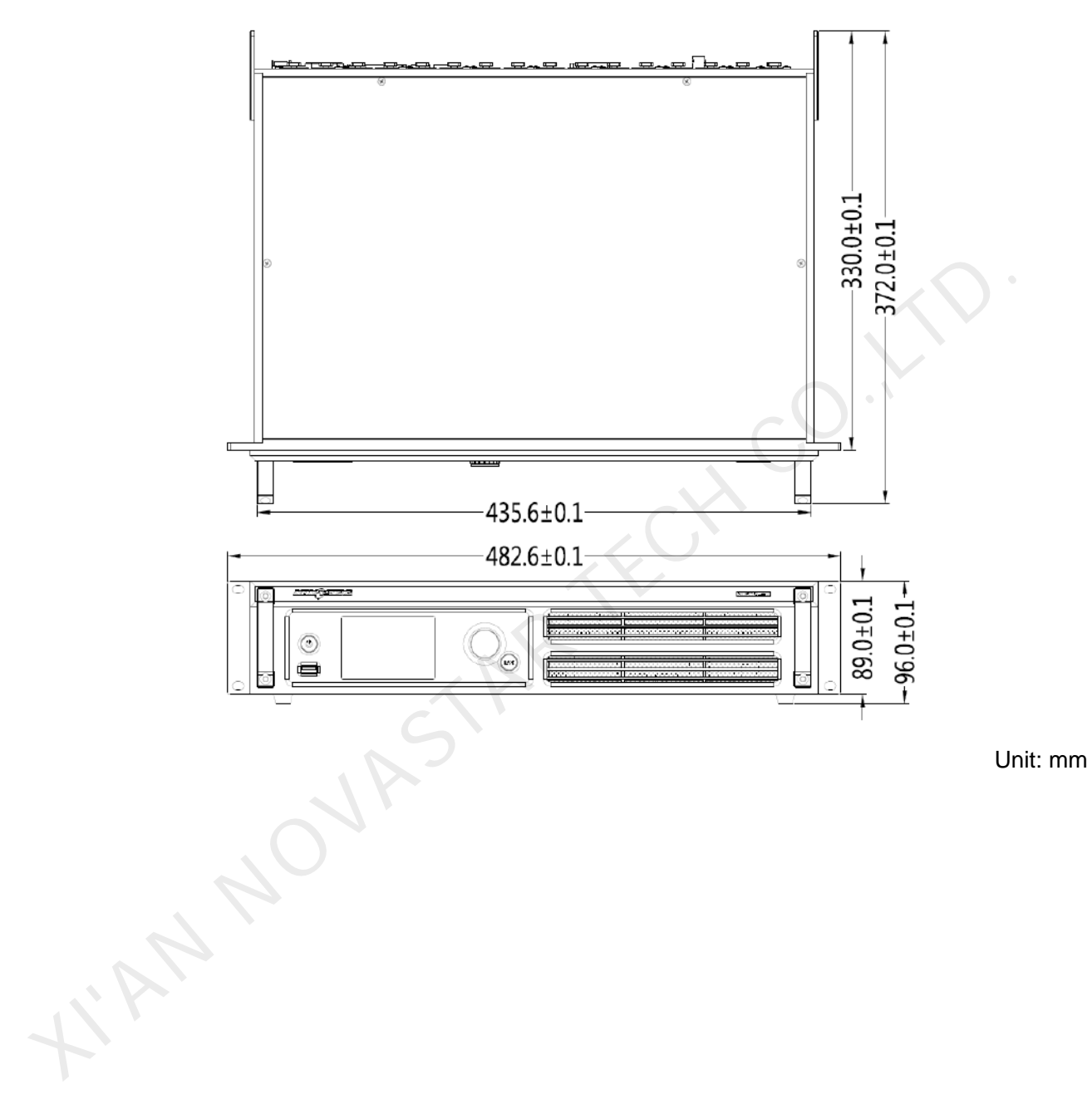

# **6 Home Screen**

After the MCTRL4K is powered on, its home screen appears, as shown in Figure 6-1.

<span id="page-16-1"></span><span id="page-16-0"></span>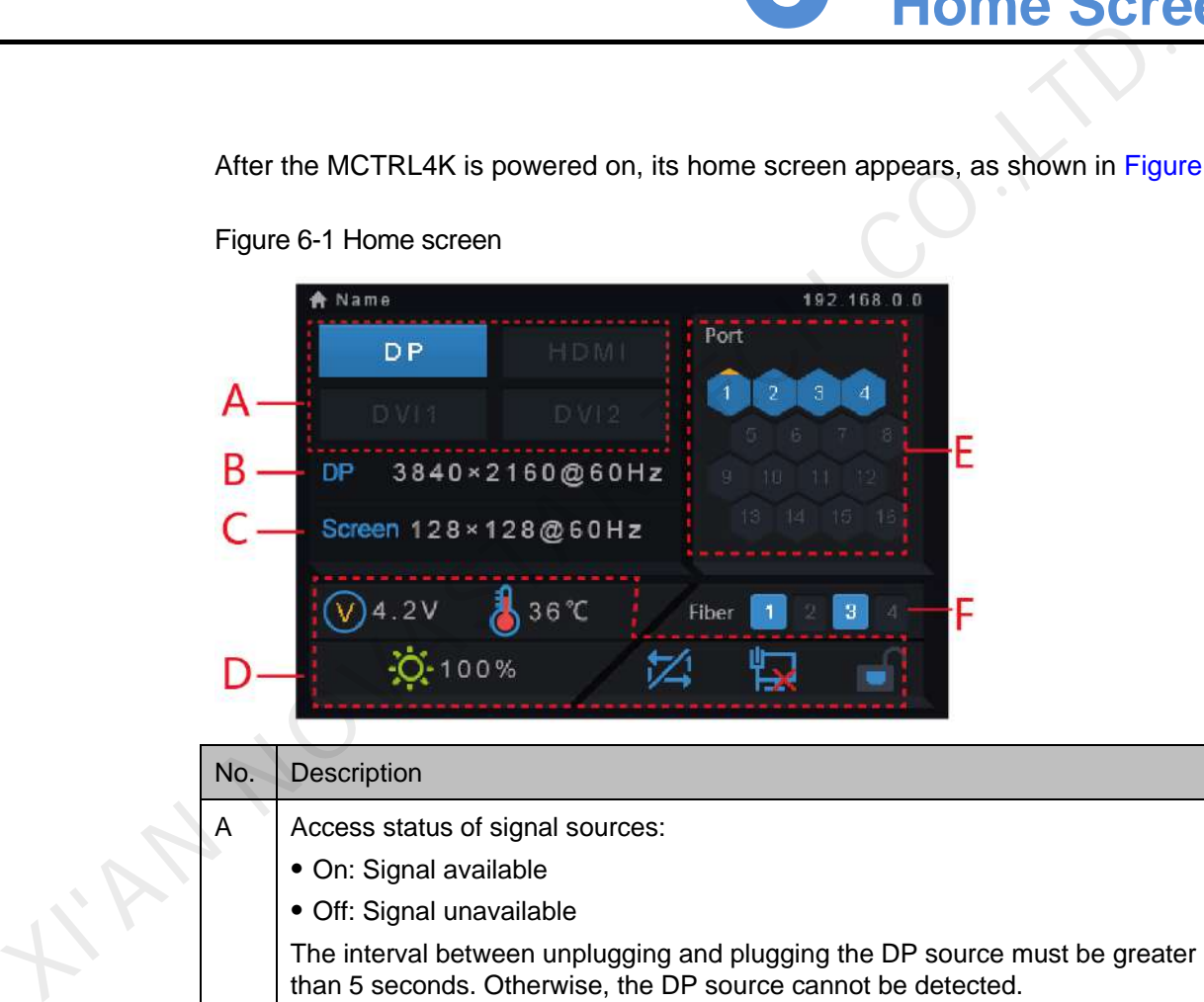

Figure 6-1 Home screen

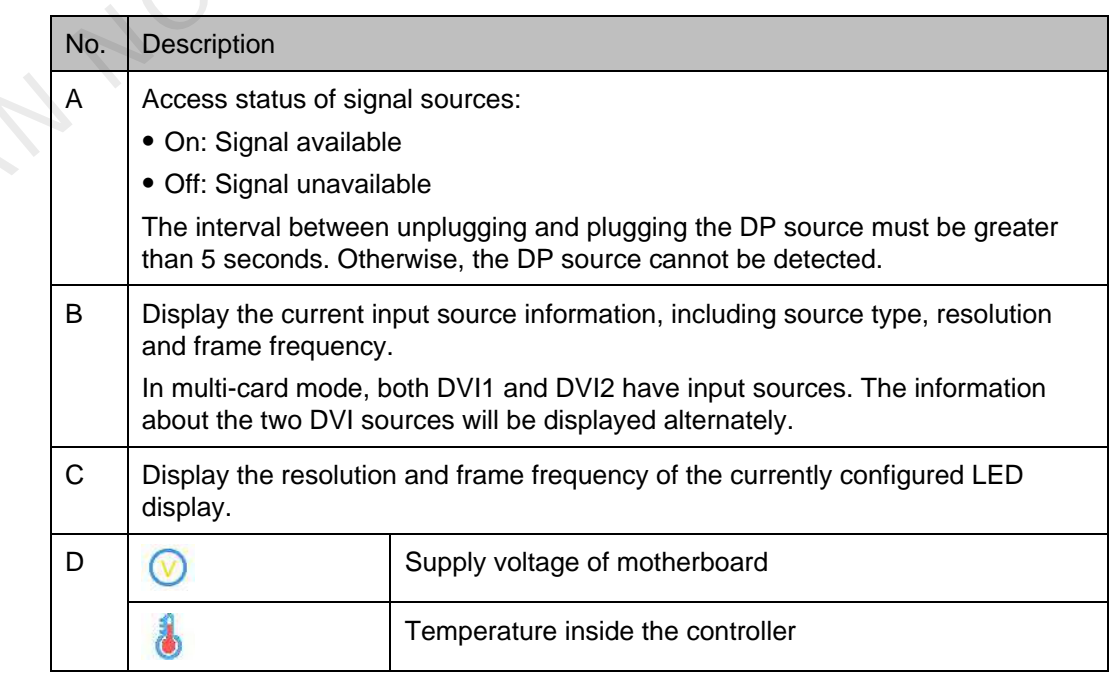

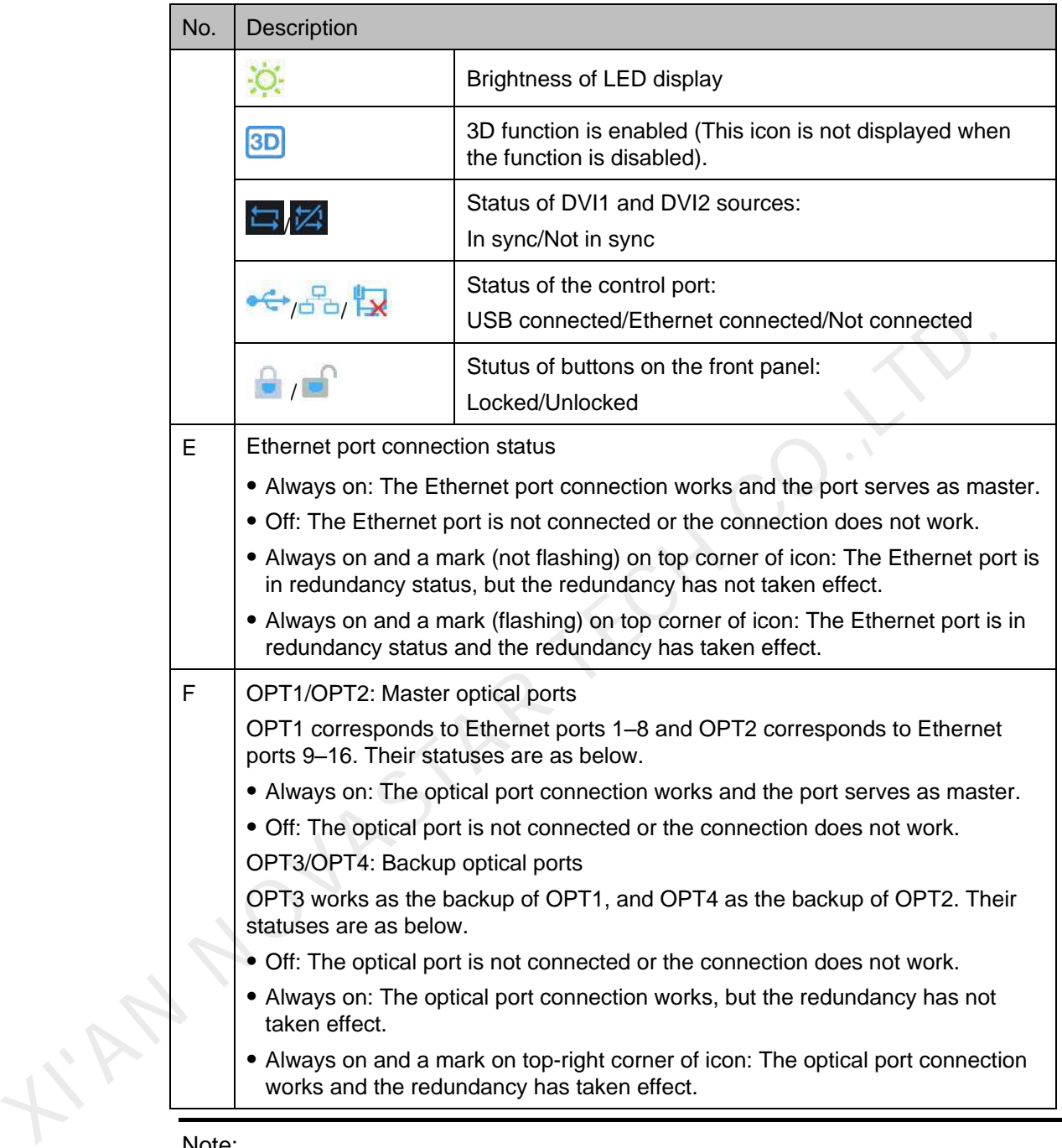

Note:

When the home screen is locked, any button operations will be disabled and an icon will appear indicating that the device is locked.

To perform operations on the home screen, hold down the knob and **BACK** button for 5 seconds or longer at the same time to unlock the buttons.

# **7 Menu Operations**

The MCTRL4K is powerful and easy to use. You can quickly configure the LED screen to light it up and display the entire input source following steps in 7.1 [Quick](#page-18-1)  Screen Configuration. With other menu settings, you can further improve the LED screen display effect.

# <span id="page-18-1"></span>7.1 Quick Screen Configuration

# <span id="page-18-2"></span>7.1.1 Step 1 Setting Input Mode

The input mode settings include DVI mode, input source and mosaic mode settings.

Figure 7-1 Input mode settings

<span id="page-18-0"></span>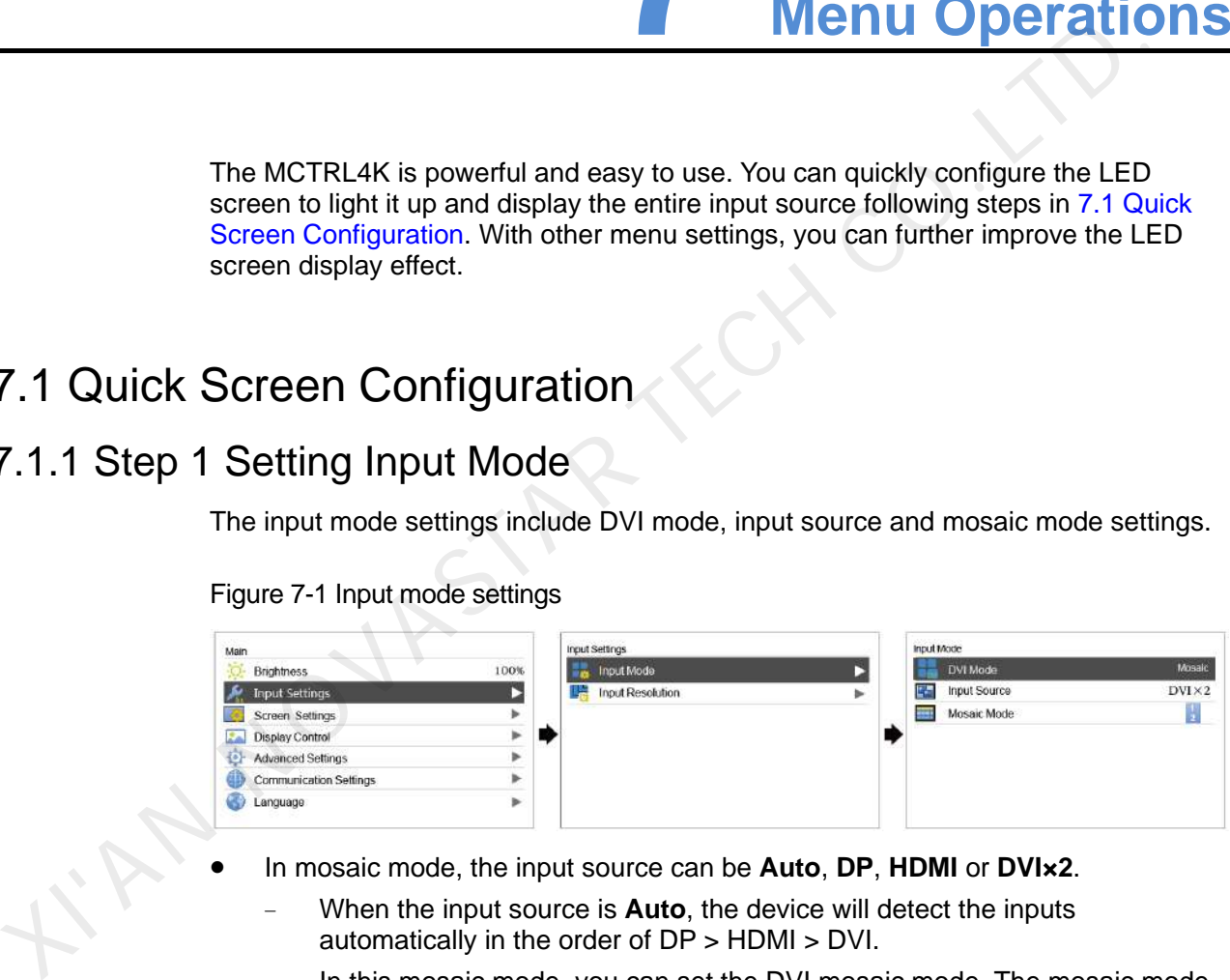

- In mosaic mode, the input source can be **Auto**, **DP**, **HDMI** or **DVI×2**.
	- − When the input source is **Auto**, the device will detect the inputs automatically in the order of DP > HDMI > DVI.
	- In this mosaic mode, you can set the DVI mosaic mode. The mosaic mode can be "top and bottom" or "side by side".
- In multi-card mode, the input sources can be **DVI 1** and **DVI 2**.
	- The MCTRL4K works as two independent sending cards and the loading capacity of each card is up to 3840×1080@60Hz. The images of both DVI 1 and DVI 2 input sources can be displayed on LED display simultaneously, but they cannot be set at the same time.
	- − The DVI 1 corresponds to Ethernet ports 1–8 or OPT1, and DVI 2 corresponds to Ethernet ports 9–16 or OPT2.

# <span id="page-19-0"></span>7.1.2 Step 2 Setting Input Resolution

The input resolution can be set to a preset resolution or can be customized.

Figure 7-2 Input resolution settings

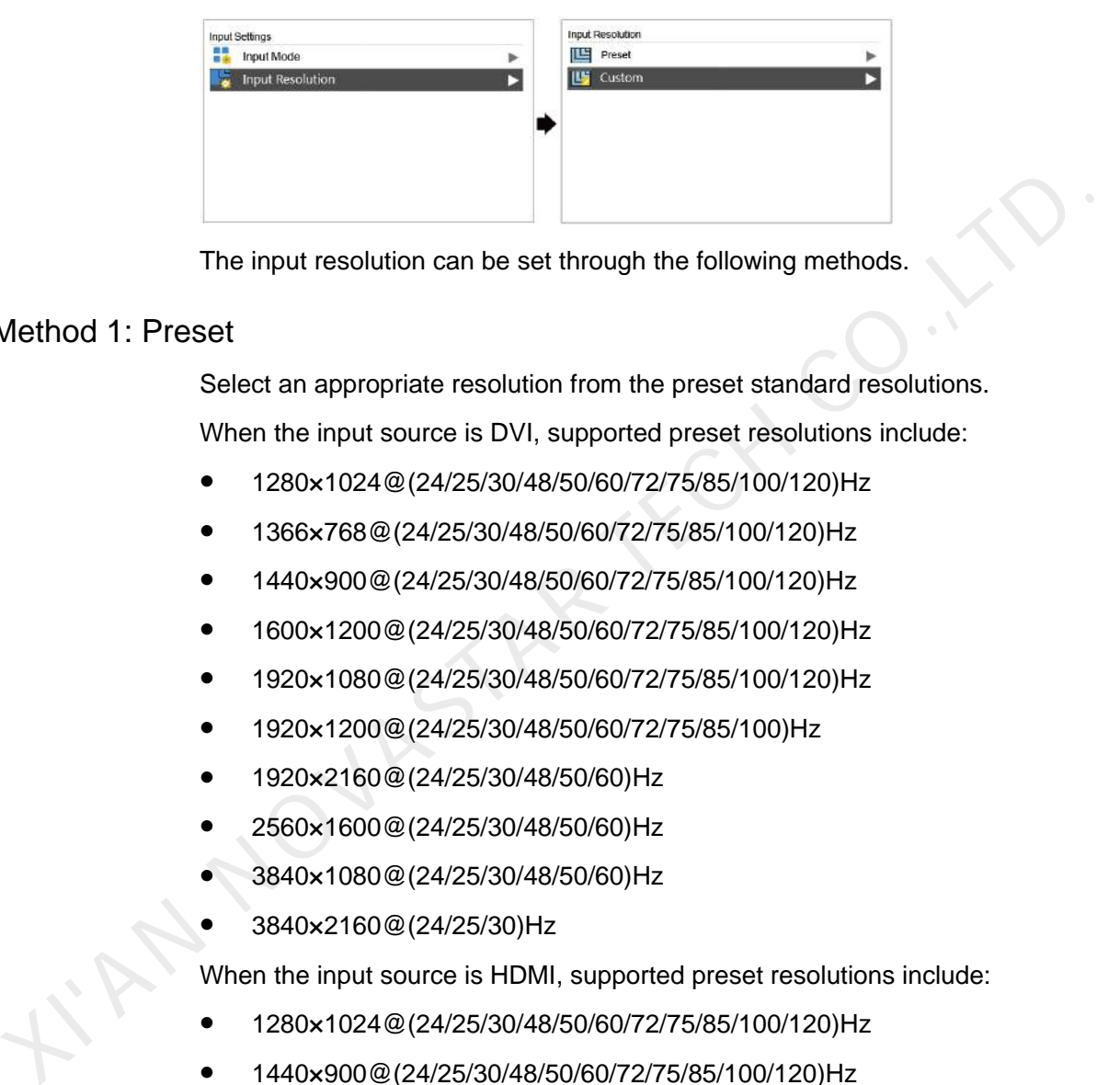

The input resolution can be set through the following methods.

#### Method 1: Preset

Select an appropriate resolution from the preset standard resolutions. When the input source is DVI, supported preset resolutions include:

- 1280×1024@(24/25/30/48/50/60/72/75/85/100/120)Hz
- 1366×768@(24/25/30/48/50/60/72/75/85/100/120)Hz
- 1440×900@(24/25/30/48/50/60/72/75/85/100/120)Hz
- 1600×1200@(24/25/30/48/50/60/72/75/85/100/120)Hz
- 1920×1080@(24/25/30/48/50/60/72/75/85/100/120)Hz
- 1920×1200@(24/25/30/48/50/60/72/75/85/100)Hz
- 1920×2160@(24/25/30/48/50/60)Hz
- 2560×1600@(24/25/30/48/50/60)Hz
- 3840×1080@(24/25/30/48/50/60)Hz
- 3840×2160@(24/25/30)Hz

When the input source is HDMI, supported preset resolutions include:

- 1280×1024@(24/25/30/48/50/60/72/75/85/100/120)Hz
- 1440×900@(24/25/30/48/50/60/72/75/85/100/120)Hz
- 1600×1200@(24/25/30/48/50/60/72/75/85/100/120)Hz
- 1920×1080@(24/25/30/48/50/60/72/75/85/100/120)Hz
- 1920×1200@(24/25/30/48/50/60/72/75/85/100/120)Hz
- 1920×2160@(24/25/30/48/50/60/72/75/85/100/120)Hz
- 2048×1536@(24/25/30/48/50/60/72/75/85/100/120)Hz
- 2560×1600@(24/25/30/48/50/60/72/75/85/100/120)Hz
- 3840×1080@(24/25/30/48/50/60/72/75/85/100/120)Hz
- 3840×2160@(24/25/30/48/50/60)Hz

When the input source is DP, supported preset resolutions include:

- 1280×1024@(24/25/30/48/50/60/72/75/85/100/120)Hz
- 1366×768@(24/25/30/48/50/60/72/75/85/100/120)Hz
- 1440×900@(24/25/30/48/50/60/72/75/85/100/120)Hz
- 1600×1200@(24/25/30/48/50/60/72/75/85/100/120)Hz
- 1920×1080@(24/25/30/48/50/60/72/75/85/100/120)Hz
- 1920×1200@(24/25/30/48/50/60/72/75/85/100/120)Hz
- 1920×2160@(24/25/30/48/50/60/72/75/85/100/120)Hz
- 2560×1600@(24/25/30/48/50/60/72/75/85/100/120)Hz
- 3840×1080@(24/25/30/48/50/60/72/75/85/100/120)Hz
- 3840×2160@(24/25/30/48/50/60)Hz

#### Note:

The MCTRL4K supports self-adaptation to decimal frame frequencies (23.98/29.97/47.95/59.94/71.93/119.88 Hz).

#### Method 2: Custom

Set a custom width, height and refresh rate.

- Step 1 Press the knob to enter the main menu.
- Step 2 Choose **Input Settings** > **Input Resolution** > **Custom** and set the width, height and refresh rate. VECTRIMATE CONSTANT CONSTANT CONDITING 120HZ<br>
2840x1080@(24/25/30/48/50/60/72/75/85/100/120)Hz<br>
2840x1080@(24/25/30/48/50/60/72/75/85/100/120)Hz<br>
The MCTRL4K supports self-adaptation to decimal frame frequencies<br>
(23.98/
	- Step 3 Select **Apply** and press the knob to apply the settings.

#### Method 3: Ultra-High Resolution Settings

When the input source is DP/HDMI, you can set an ultra-high resolution via the NVIDIA graphics card of the computer. The width or height is up to 7680 pixels.

Recommended graphics cards: NVIDIA GeForce GTX 970, NVIDIA GeForce GTX 1060, and NVIDIA GeForce GTX 750 Ti

#### Note:

When the width or height of the output image is greater than 4092 pixels, the resolution must be customized only via the NVIDIA graphics card.

Step 1 Right-click on desktop.

#### Step 2 Select **NVIDIA Control Panel**.

Step 3 On the left panel, choose **Display** > **Change resolution**. On the right area, select the controller you want to set.

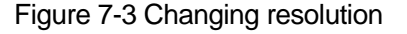

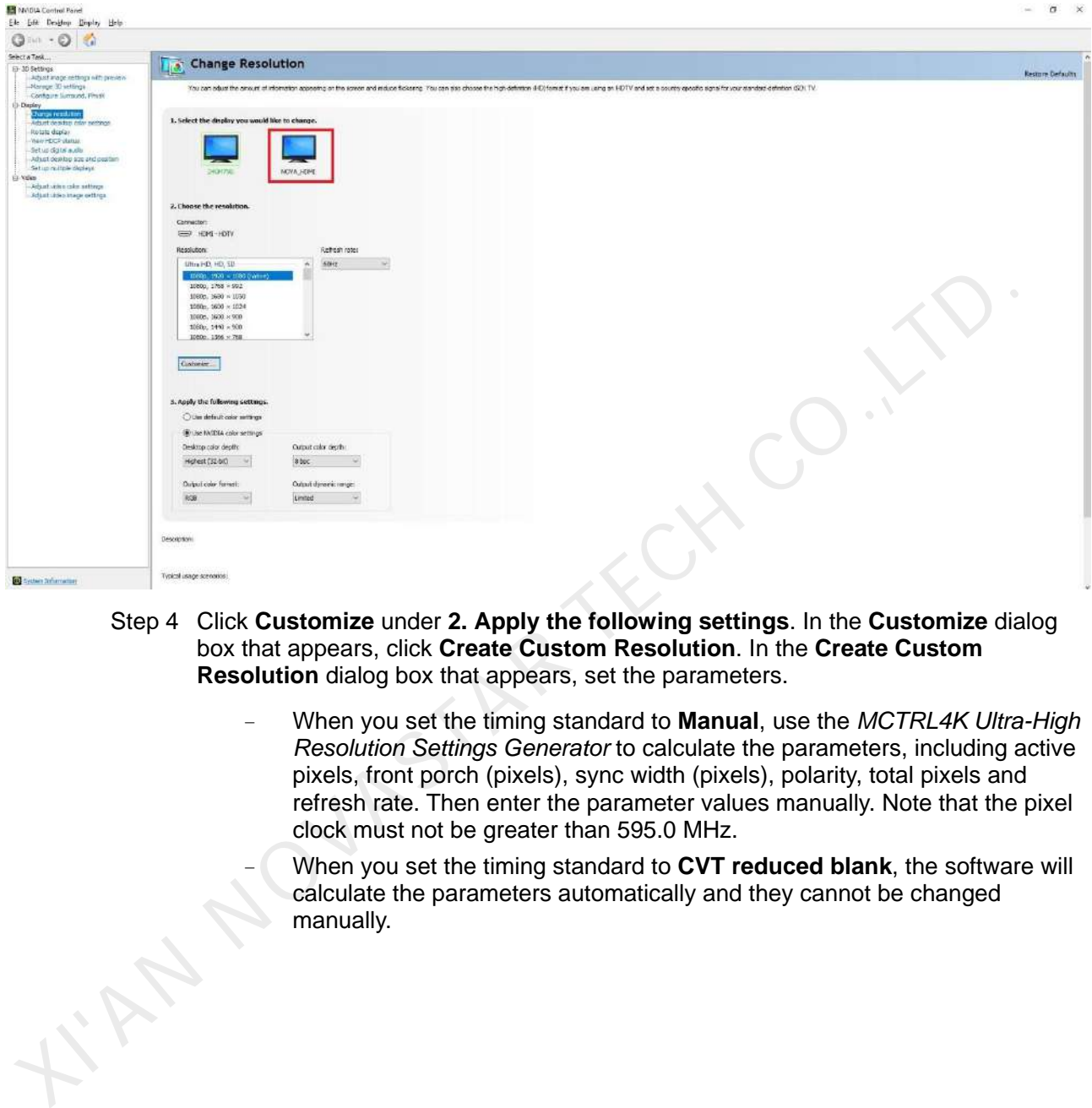

- Step 4 Click **Customize** under **2. Apply the following settings**. In the **Customize** dialog box that appears, click **Create Custom Resolution**. In the **Create Custom Resolution** dialog box that appears, set the parameters.
	- − When you set the timing standard to **Manual**, use the *MCTRL4K Ultra-High Resolution Settings Generator* to calculate the parameters, including active pixels, front porch (pixels), sync width (pixels), polarity, total pixels and refresh rate. Then enter the parameter values manually. Note that the pixel clock must not be greater than 595.0 MHz.
		- − When you set the timing standard to **CVT reduced blank**, the software will calculate the parameters automatically and they cannot be changed manually.

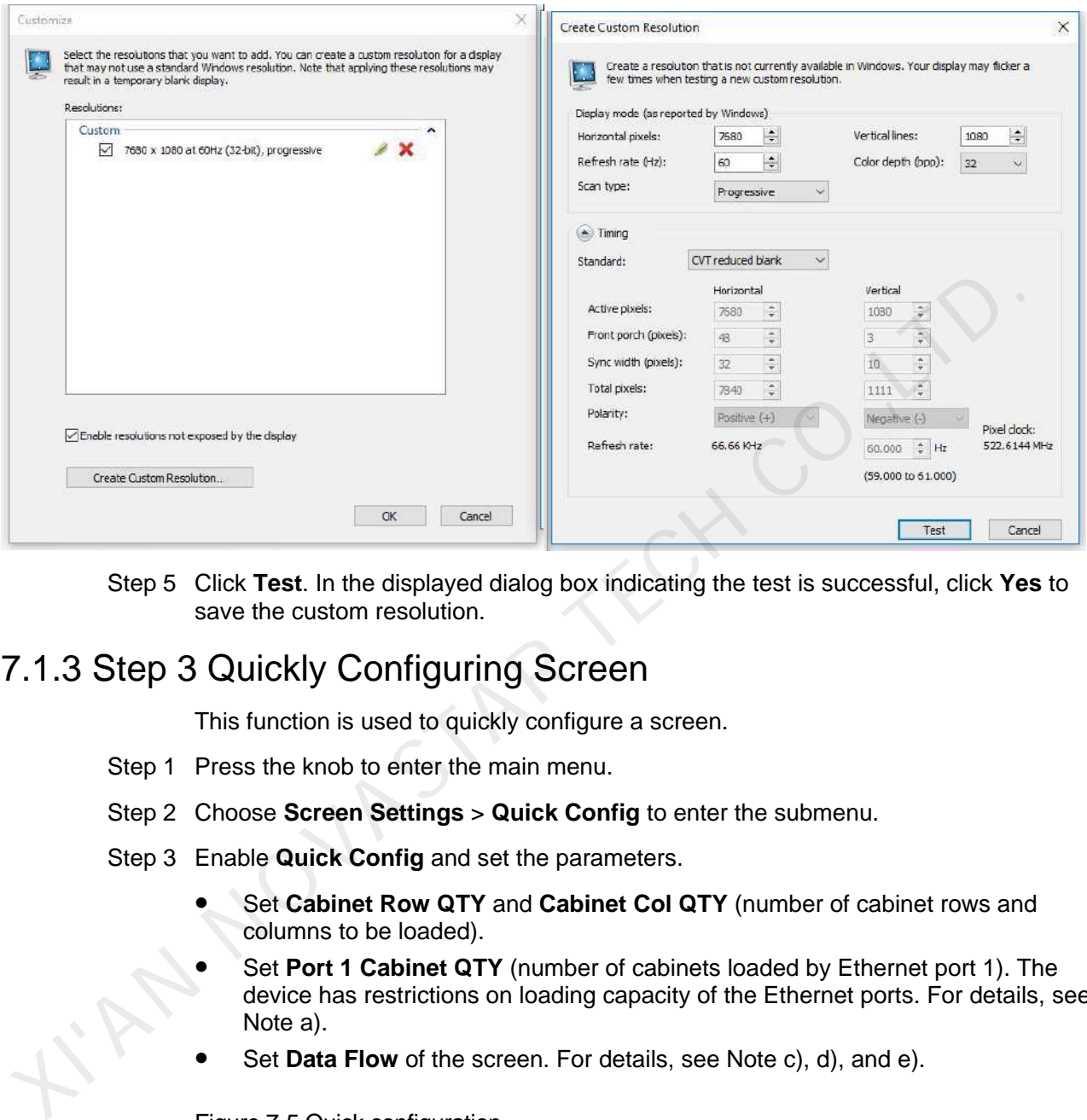

Figure 7-4 Creating custom resolution

Step 5 Click **Test**. In the displayed dialog box indicating the test is successful, click **Yes** to save the custom resolution.

# <span id="page-22-0"></span>7.1.3 Step 3 Quickly Configuring Screen

This function is used to quickly configure a screen.

- Step 1 Press the knob to enter the main menu.
- Step 2 Choose **Screen Settings** > **Quick Config** to enter the submenu.
- Step 3 Enable **Quick Config** and set the parameters.
	- Set **Cabinet Row QTY** and **Cabinet Col QTY** (number of cabinet rows and columns to be loaded).
	- Set **Port 1 Cabinet QTY** (number of cabinets loaded by Ethernet port 1). The device has restrictions on loading capacity of the Ethernet ports. For details, see Note a).
	- Set **Data Flow** of the screen. For details, see Note c), d), and e).

#### Figure 7-5 Quick configuration

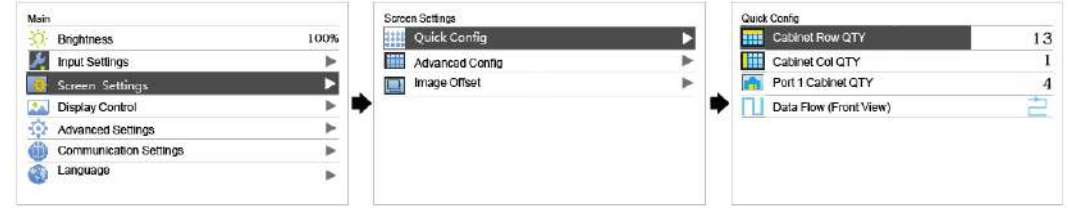

#### Note

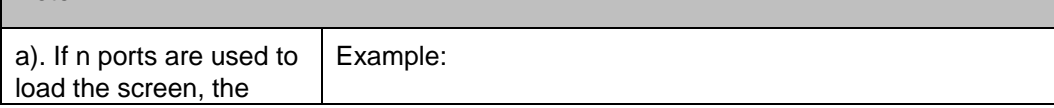

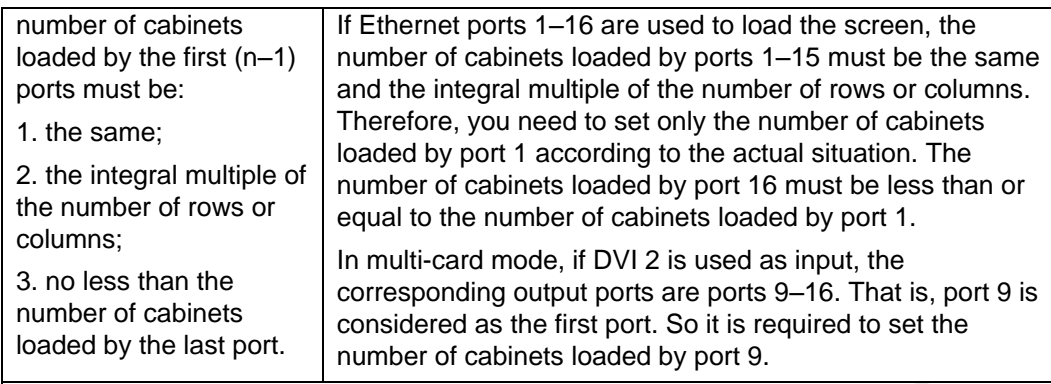

b). If there are irregular cabinets, cabinets of different sizes, or irregular screens, it is required to connect NovaLCT software for screen configuration.

c). During data flow settings, you can view the results of different data flow presets on LED display by rotating the knob. When you are satisfied with the LED display image effect, press the knob to save the settings.

d). During data flow settings, you must ensure that the physical connection of each port is along the same direction and downward to next one.

e). During data flow settings, you must ensure that the Ethernet Port 1 is at the beginning position of the whole physical connection.

# <span id="page-23-0"></span>7.2 Brightness Adjustment

On the main menu, press the knob to select **Brightness** and rotate the knob to adjust the brightness value of the LED display in real time.

Figure 7-6 Brightness adjustment

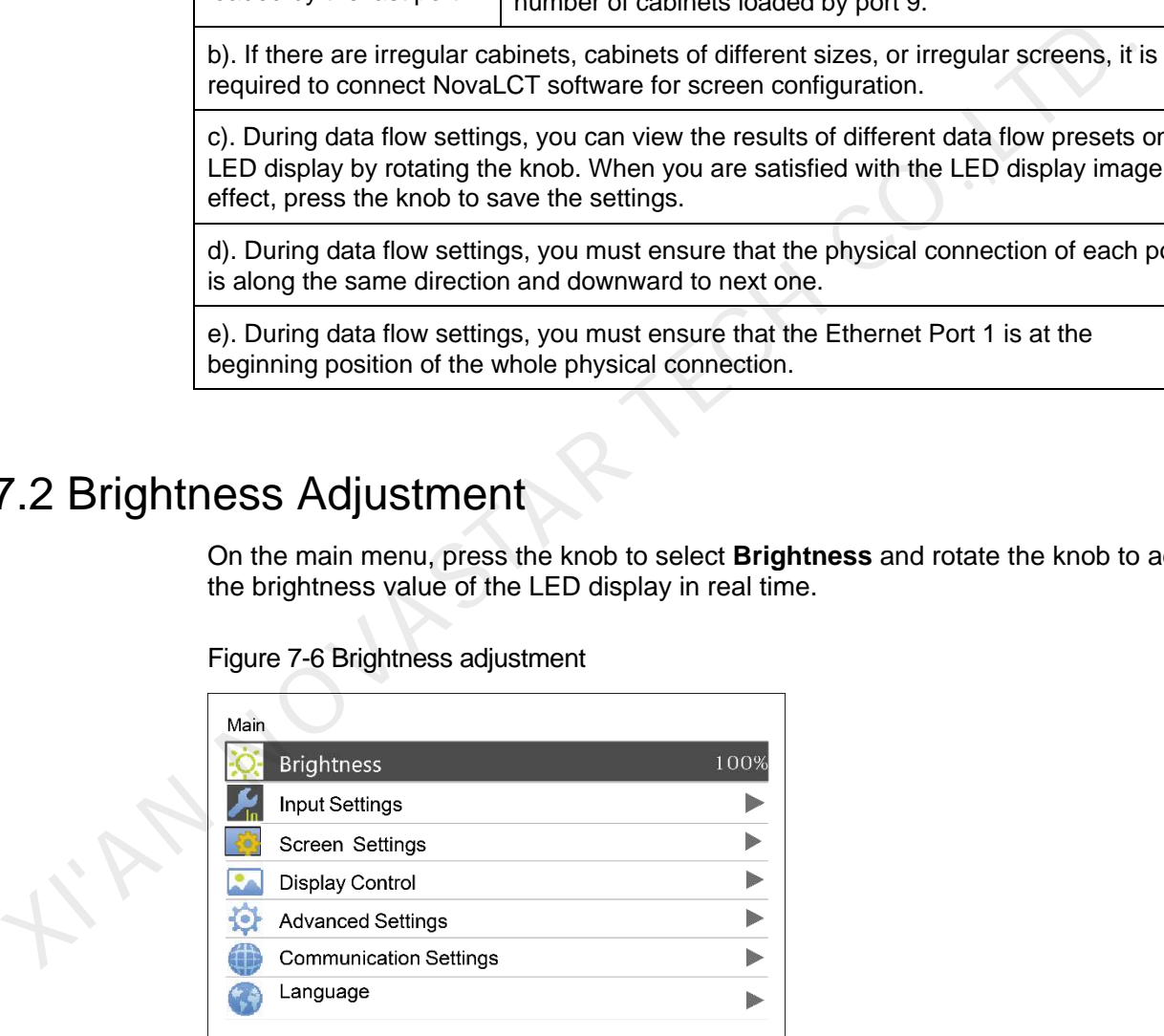

# <span id="page-23-1"></span>7.3 Screen Settings

Configure the LED screen to ensure the screen can display the entire image normally.

Screen settings methods include quick and advanced configurations. There are constrains on these methods, explained as below.

The two methods cannot be used at the same time.

 Do not use any of the two methods on MCTRL4K to configure the screen again after the screen is configured the in NovaLCT.

# <span id="page-24-0"></span>7.3.1 Advanced Configuration

Figure 7-7 Advanced configuration

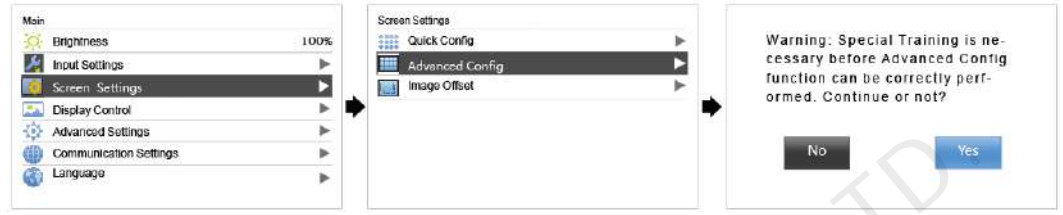

- Step 1 Choose **Advanced Config** and press the knob to enter its submenu.
- Step 2 On the warning screen, click **Yes** to enter the advanced configuration screen.
- Step 3 Select **Enable**, select an Ethernet port and set its parameters, including **Cabinet Row Qty**, **Cabinet Column Qty**, **Start X**, **Start Y** and **Data Flow**. At last, click **Apply**.
- Step 4 Select the next Ethernet port to continue setting until all the ports are set.

#### <span id="page-24-1"></span>7.3.2 Image Offset

After configuring the screen, adjust the horizontal and vertical offsets (**Start X** and **Start Y**) of the overall displayed image to ensure it is displayed in the target position.

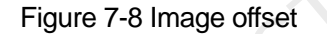

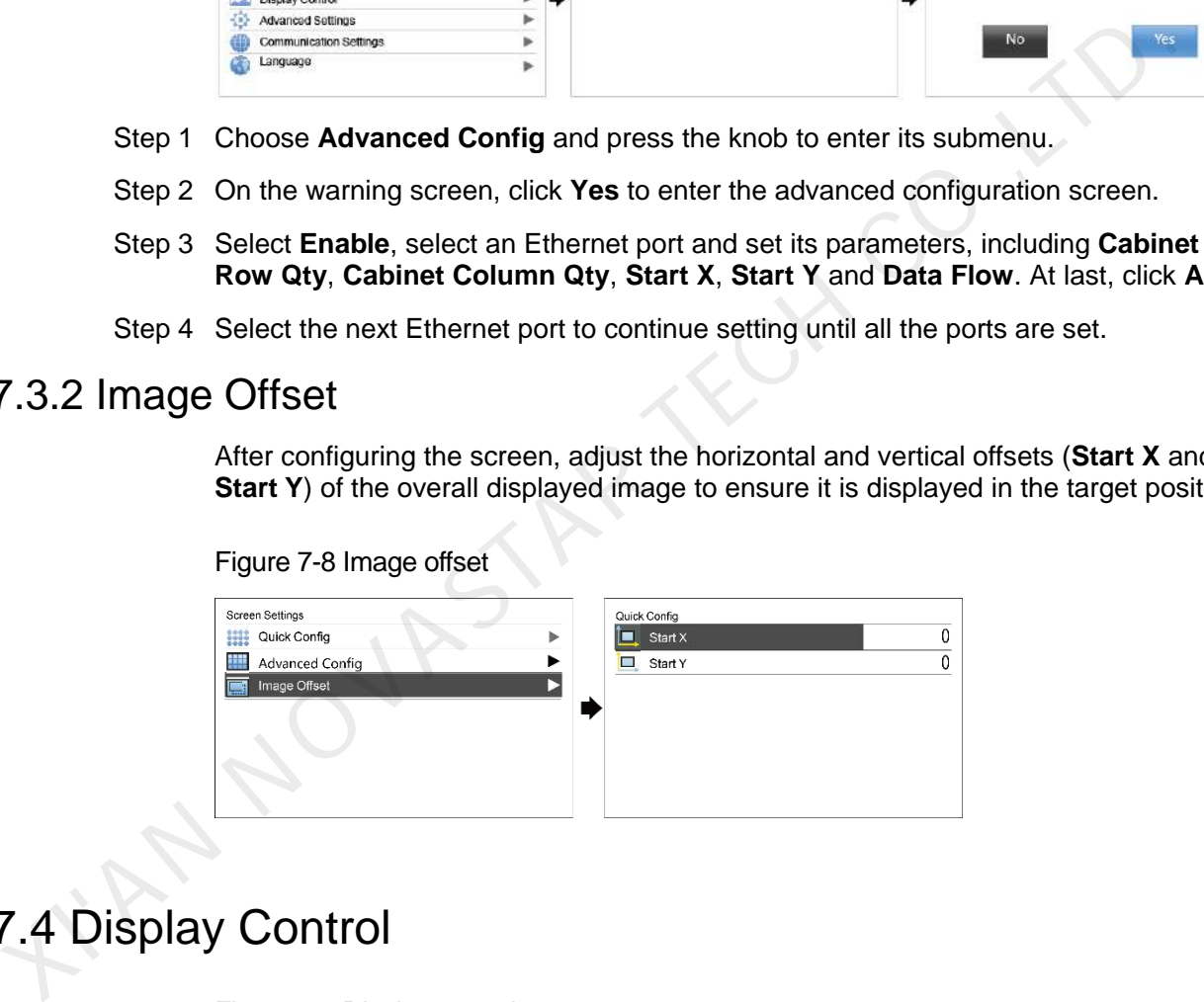

# <span id="page-24-2"></span>7.4 Display Control

Figure 7-9 Display control

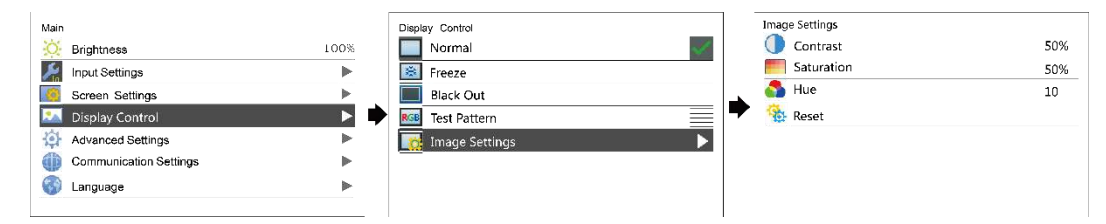

- Normal: The LED screen displays the current input source normally.
- Black Out: The LED screen goes black and does not display input source still being played in the background.
- Freeze: The LED screen always displays the frame when frozen. The input source is still being played in the background.
- Test Pattern: Test patterns are used to check the display effect and pixel operating status. There are 8 test patterns, including pure colors and line patterns.
- Image Settings: The settings are used to adjust the contrast, saturation and hue of the output image in order to improve the display effect.

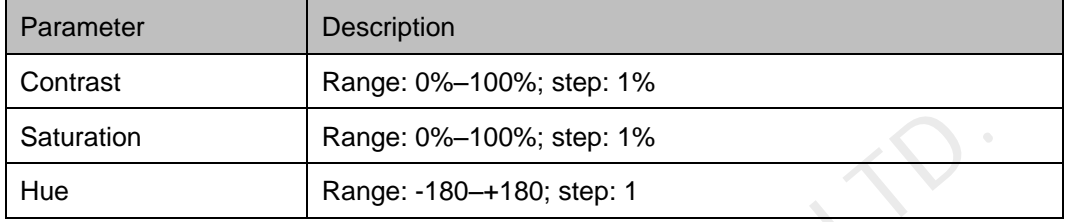

Notice:

When the calibration function is enabled, image settings are unavailable.

# <span id="page-25-0"></span>7.5 Advanced Settings

#### Figure 7-10 Advanced Settings

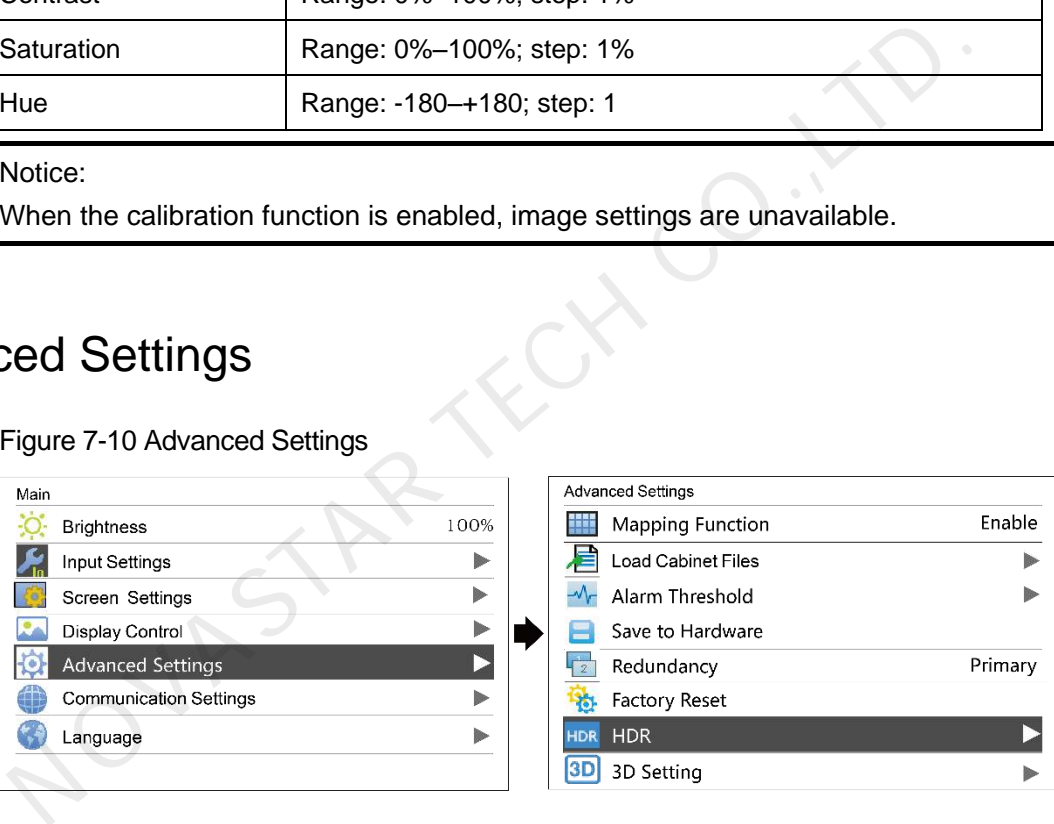

# <span id="page-25-1"></span>7.5.1 Mapping Function 7.5.1 Mapping

When mapping function is enabled, each of the cabinets will display its cabinet No. and the No. of the Ethernet port that loads the cabinet.

Note: Receiving cards used by the system must support mapping function.

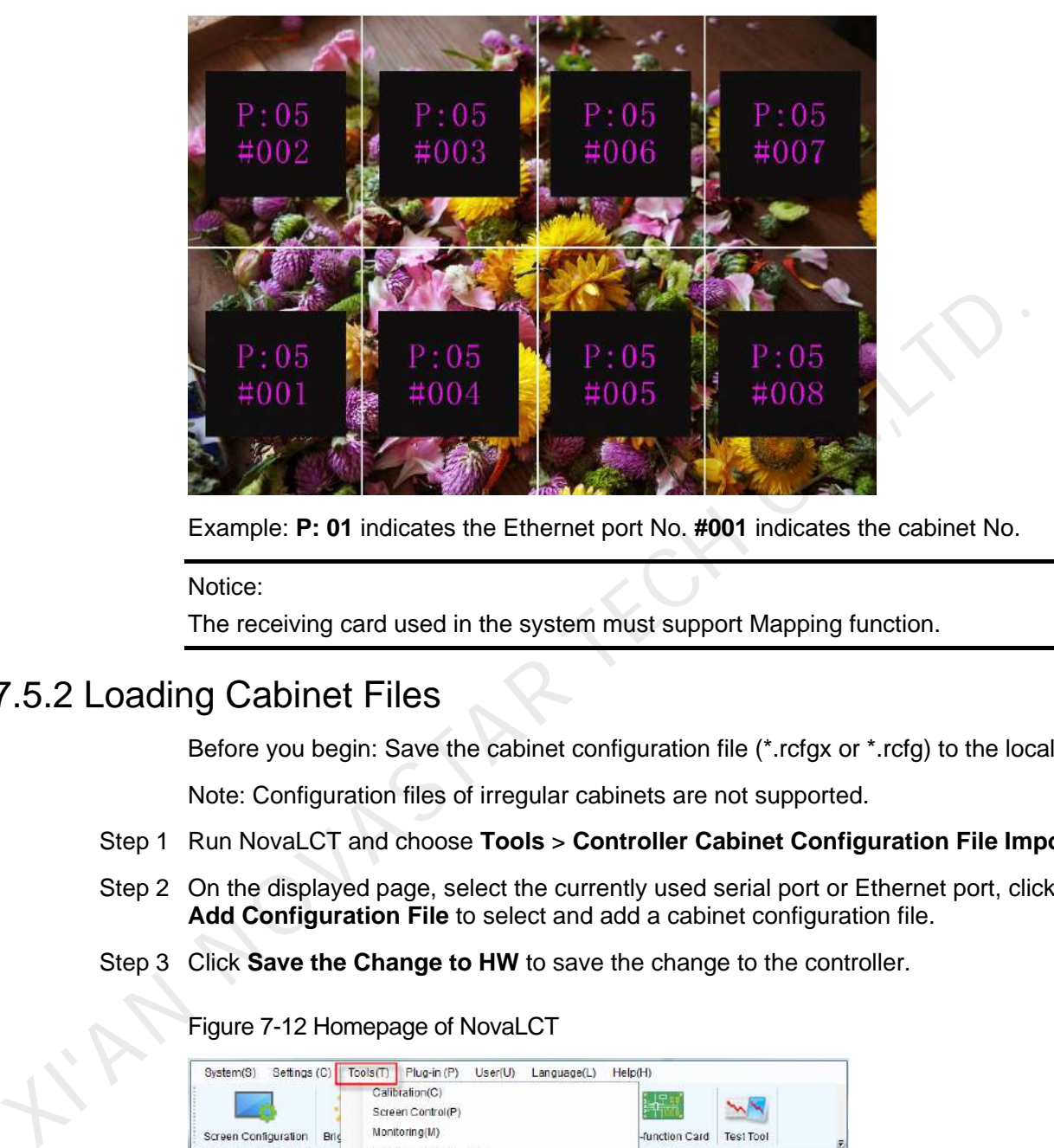

Figure 7-11 Illustration of mapping function

Example: **P: 01** indicates the Ethernet port No. **#001** indicates the cabinet No.

Notice:

The receiving card used in the system must support Mapping function.

### <span id="page-26-0"></span>7.5.2 Loading Cabinet Files

Before you begin: Save the cabinet configuration file (\*.rcfgx or \*.rcfg) to the local PC.

Note: Configuration files of irregular cabinets are not supported.

- Step 1 Run NovaLCT and choose **Tools** > **Controller Cabinet Configuration File Import**.
- Step 2 On the displayed page, select the currently used serial port or Ethernet port, click **Add Configuration File** to select and add a cabinet configuration file.
- Step 3 Click **Save the Change to HW** to save the change to the controller.

Figure 7-12 Homepage of NovaLCT

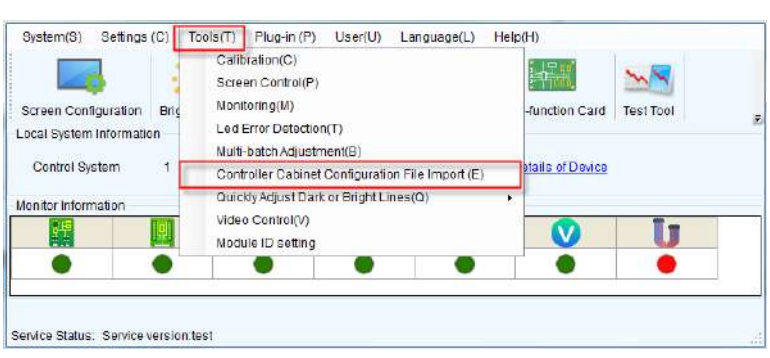

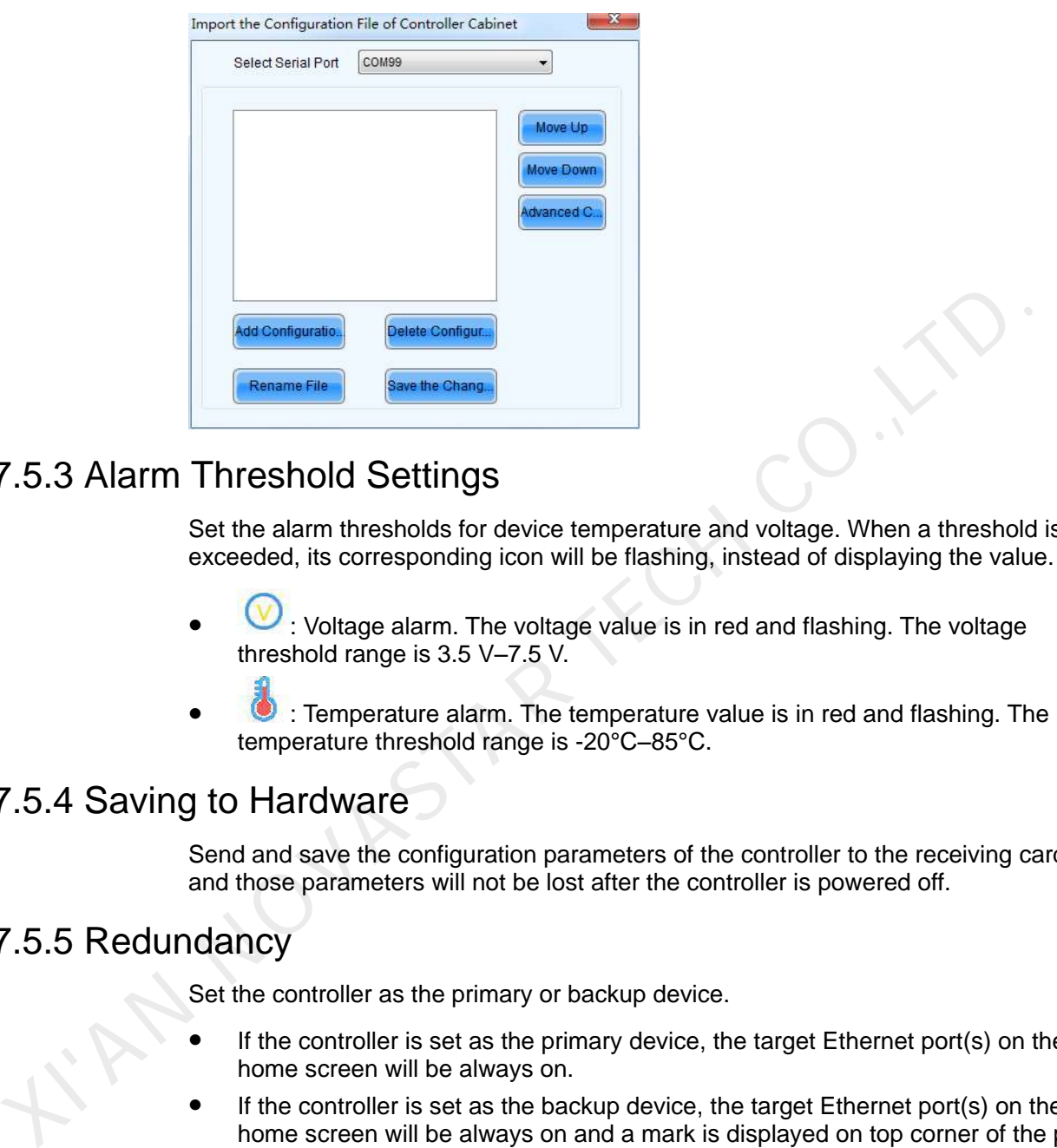

#### Figure 7-13 Importing cabinet configuration file

# <span id="page-27-0"></span>7.5.3 Alarm Threshold Settings

Set the alarm thresholds for device temperature and voltage. When a threshold is exceeded, its corresponding icon will be flashing, instead of displaying the value.

- : Voltage alarm. The voltage value is in red and flashing. The voltage threshold range is 3.5 V–7.5 V.
- : Temperature alarm. The temperature value is in red and flashing. The temperature threshold range is -20°C–85°C.

### <span id="page-27-1"></span>7.5.4 Saving to Hardware

Send and save the configuration parameters of the controller to the receiving cards and those parameters will not be lost after the controller is powered off.

### <span id="page-27-2"></span>7.5.5 Redundancy

Set the controller as the primary or backup device.

- If the controller is set as the primary device, the target Ethernet port(s) on the home screen will be always on.
- If the controller is set as the backup device, the target Ethernet port(s) on the home screen will be always on and a mark is displayed on top corner of the port icon.

When the primary device fails, the backup device will immediately take over the work of the primary device, that is, the backup takes effect. After the backup takes effect, the target Ethernet port icons in the home screen will have marks on top flashing once every 1 second.

### <span id="page-27-3"></span>7.5.6 Factory Reset

Reset the controller to factory settings.

# <span id="page-28-0"></span>7.5.7 HDR

HDR is short for high dynamic range. The HDR function of the MCTRL4K works with the A8s or A10s Plus receiving card to greatly enhance the image quality of the screen, presenting more clear and vivid images.

The HDR supports HDR10 and HLG standards. You can use the following two methods to enable HDR function and set its parameters.

#### Method 1: Operation on LCD Menu

- Step 1 Choose **Advanced Settings** > **HDR** and enable HDR function.
- Step 2 Select an HDR type from HDR10 and HLG.
	- When the input source is HDR10, you can set **Screen Peak Luma**, **Ambient Light** and **Low Grayscale Mode** to adjust the display effect.
	- When the input source is HLG, you can select one HLG mode from the 7 modes, namely HLG1 (300 nits) to HLG7 (1700 nits).

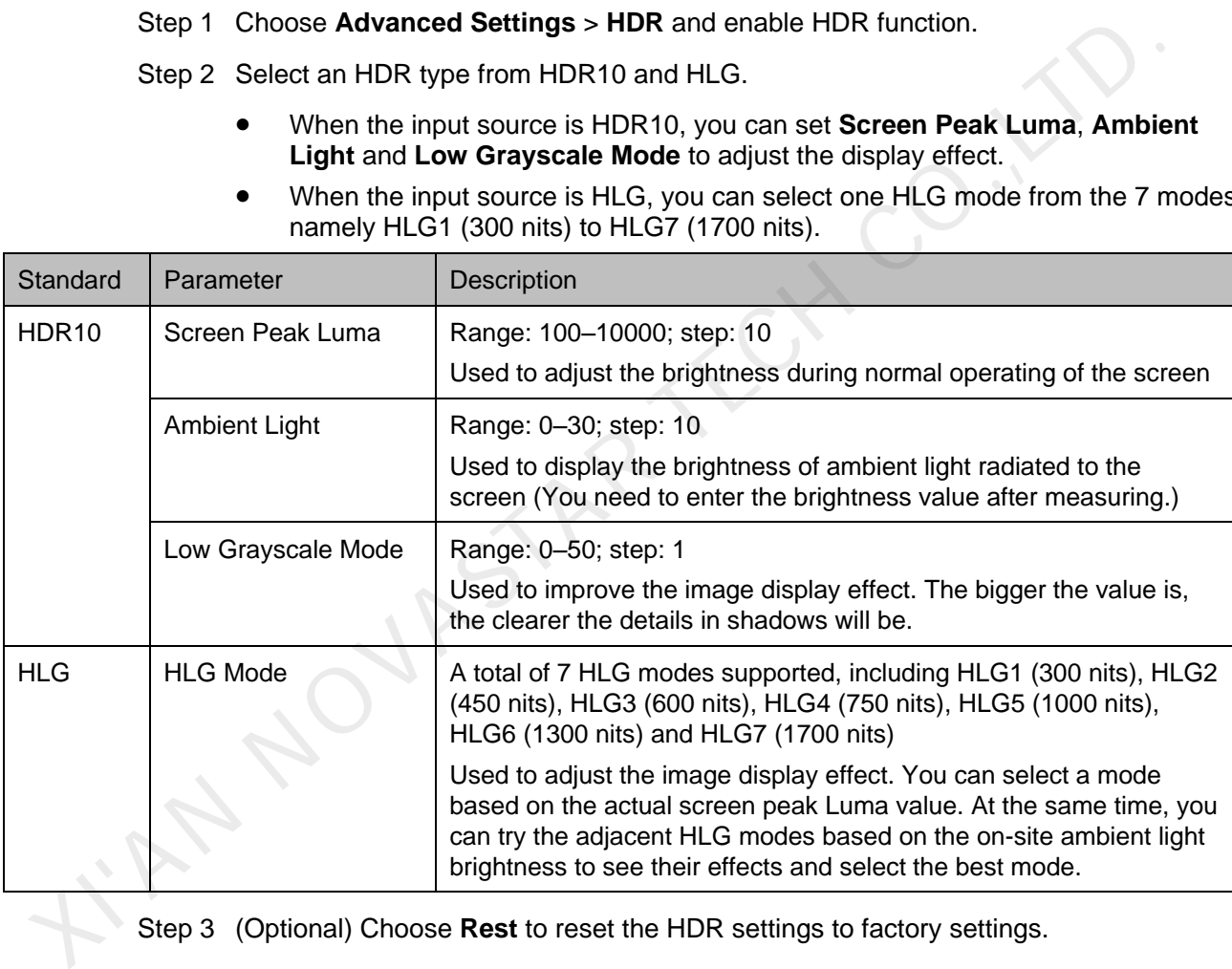

Step 3 (Optional) Choose **Rest** to reset the HDR settings to factory settings.

#### Figure 7-14 HDR10 operation menu

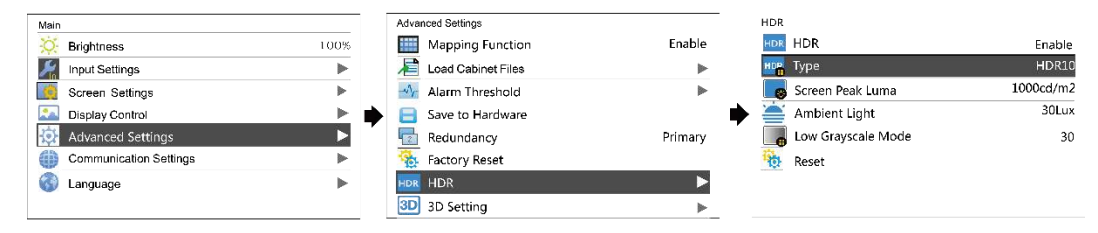

#### Figure 7-15 HLG operation menu

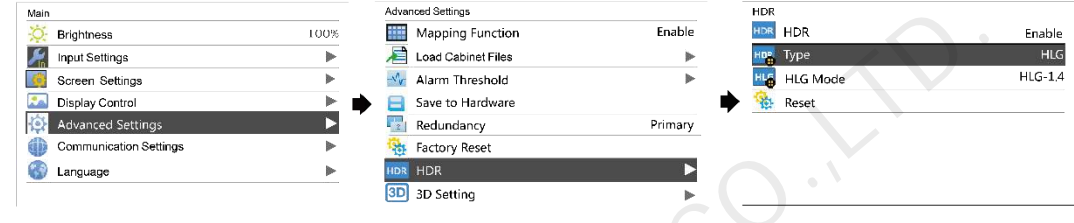

#### Method 2: Operation in NovaLCT

- Step 1 Run NovaLCT and choose **Settings** > **Adjust screen effect**.
- Step 2 Under **HDR Parameter Settings**, select **Enable**.
- Step 3 Click the drop-down box to select an HDR standard (HDR10 and HLG supported).
- Step 4 Set the HDR parameters to adjust the display effect.
	- When the input source is HDR10, you can drag the sliders to adjust the peak screen brightness, ambient light and low grayscale mode in real time.
	- When the input source is HLG, you can click to select one HLG mode from the 7 modes, namely HLG1 (300 nits) to HLG7 (1700 nits).

#### Figure 7-16 Selecting Adjust screen effect

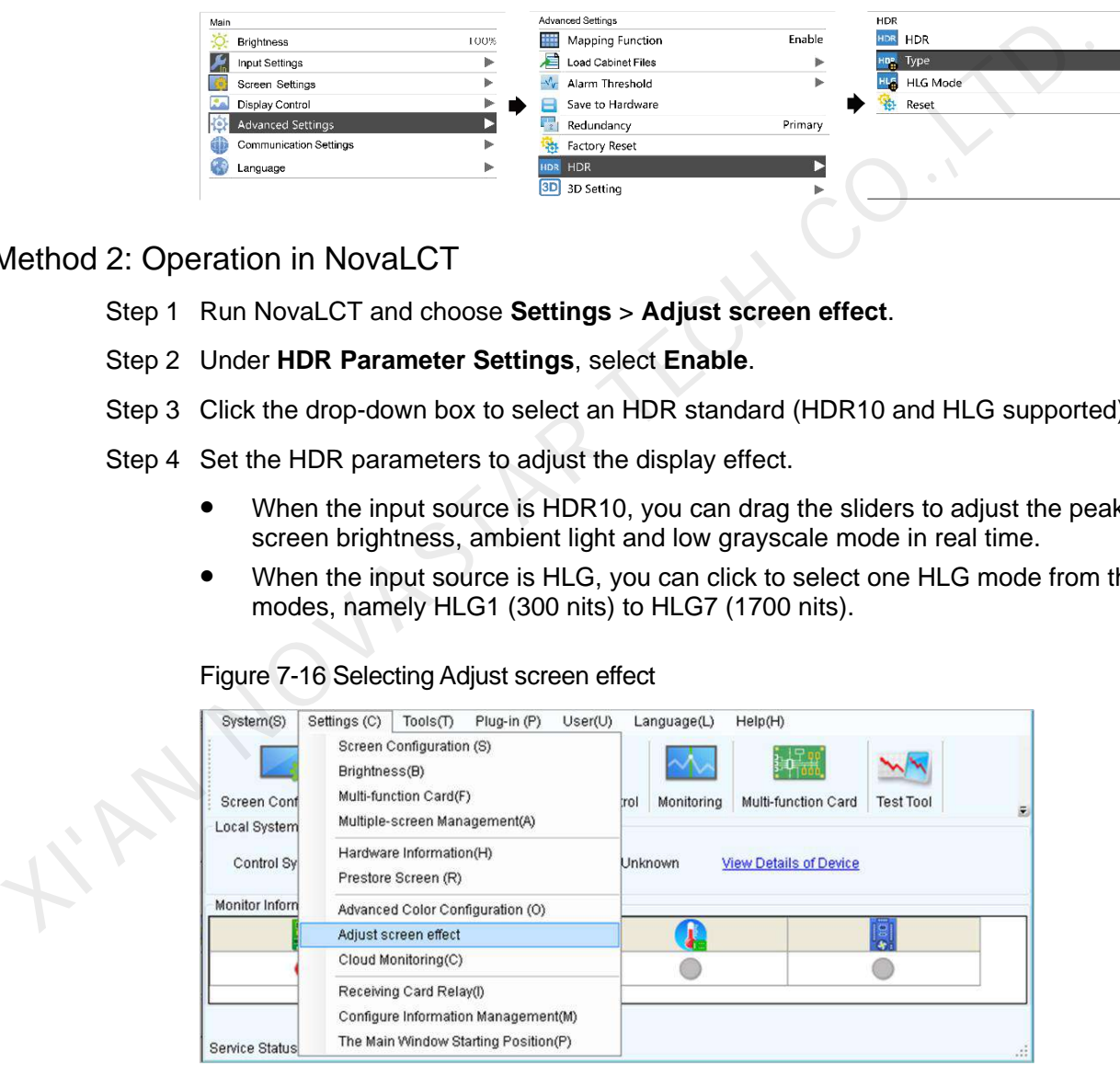

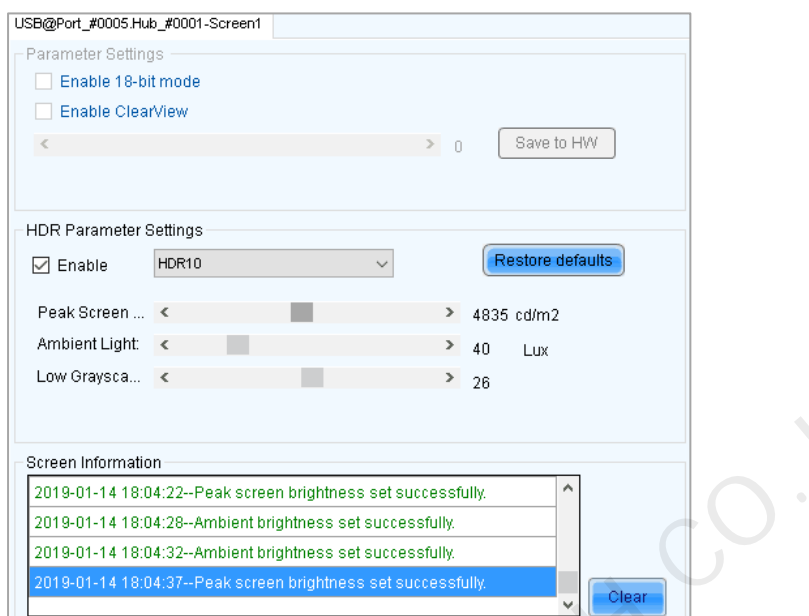

Figure 7-17 Adjusting screen effect (for HDR10)

#### Figure 7-18 Adjusting screen effect (for HLG)

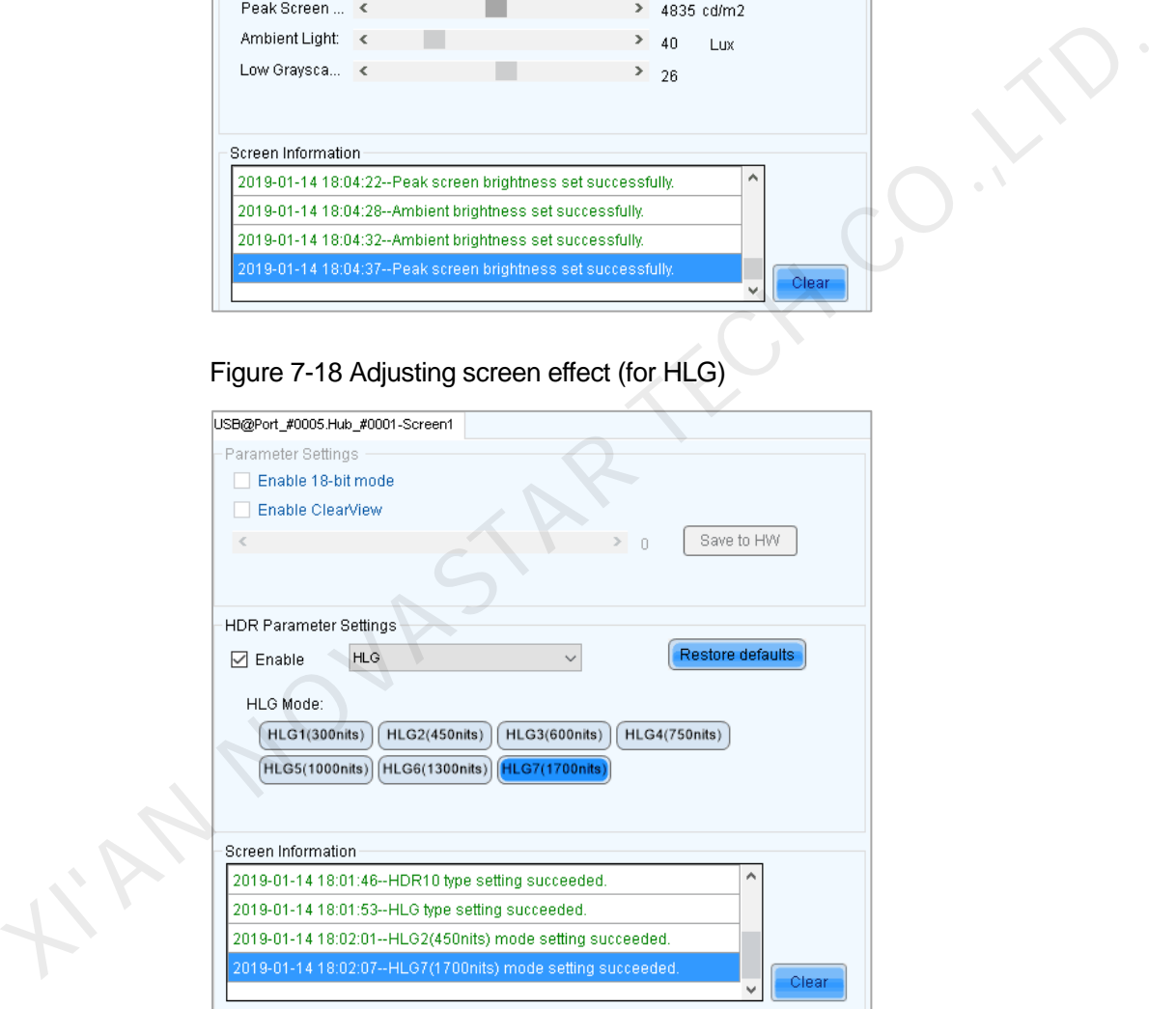

#### Application

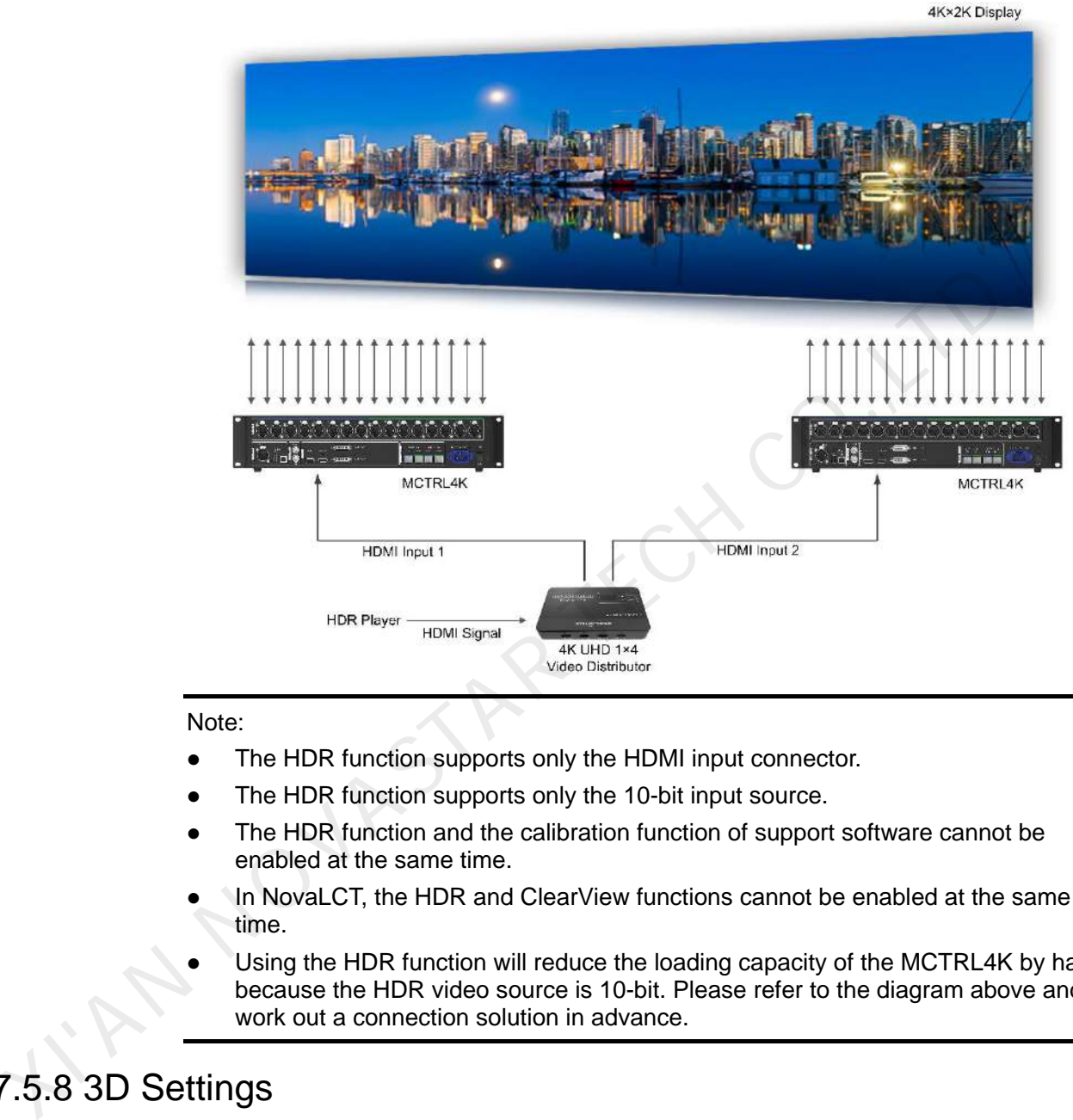

#### Note:

- The HDR function supports only the HDMI input connector.
- The HDR function supports only the 10-bit input source.
- The HDR function and the calibration function of support software cannot be enabled at the same time.
- In NovaLCT, the HDR and ClearView functions cannot be enabled at the same time.
- Using the HDR function will reduce the loading capacity of the MCTRL4K by half because the HDR video source is 10-bit. Please refer to the diagram above and work out a connection solution in advance.

# <span id="page-31-0"></span>7.5.8 3D Settings

This function works with the 3D emitter EMT200 and 3D glasses to allow users to experience 3D effects on LED screen. For detailed usage, see *3D Emitter EMT200 Quick Start Guide*.

#### Applications

Application 1: EMT200 connected behind the last receiving card

Figure 7-19 Application 1

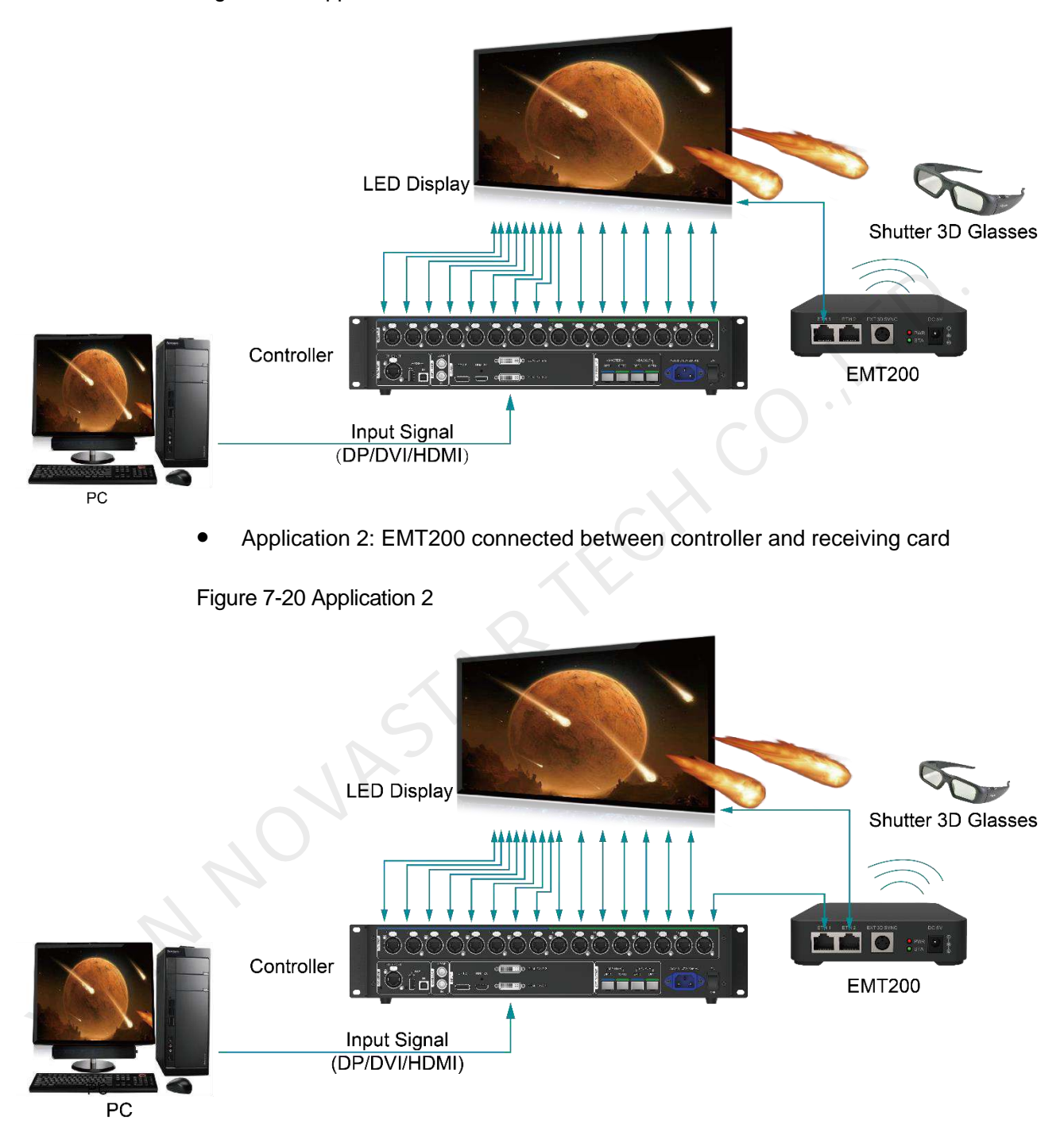

#### 3D Function Settings

- Step 1 Connect hardware devices according to the corresponding application.
- Step 2 Enable 3D function by using any of the following methods and set 3D parameters.
	- Method 1: On LCD menu
		- 1. Press the knob to enter the main menu.
			- − If the input source is DUAL DVI, go to [2.](#page-33-0)
- − If the input source is HDMI/DP, go to [4.](#page-33-1)
- <span id="page-33-0"></span>2. Choose **Input Settings** > **Input Mode** > **DVI Mode** > **Mosaic**.
- 3. Press the **BACK** button to return to the main menu.
- 4. Choose **Advanced Settings** > **3D Setting** to enter its submenu.
- 5. Enable 3D and set the video source format and eye priority mode.
	- − Video source format: Set the format according to the format of the video source. The options include **SBS** (side-by-side), **TAB** (top-and-bottom) and **Frame SEQ** (frame sequential).
	- − Eye priority mode: Set the priority according to the 3D glasses. The options include right eye and left eye.

Figure 7-21 3D settings on LCD menu

<span id="page-33-1"></span>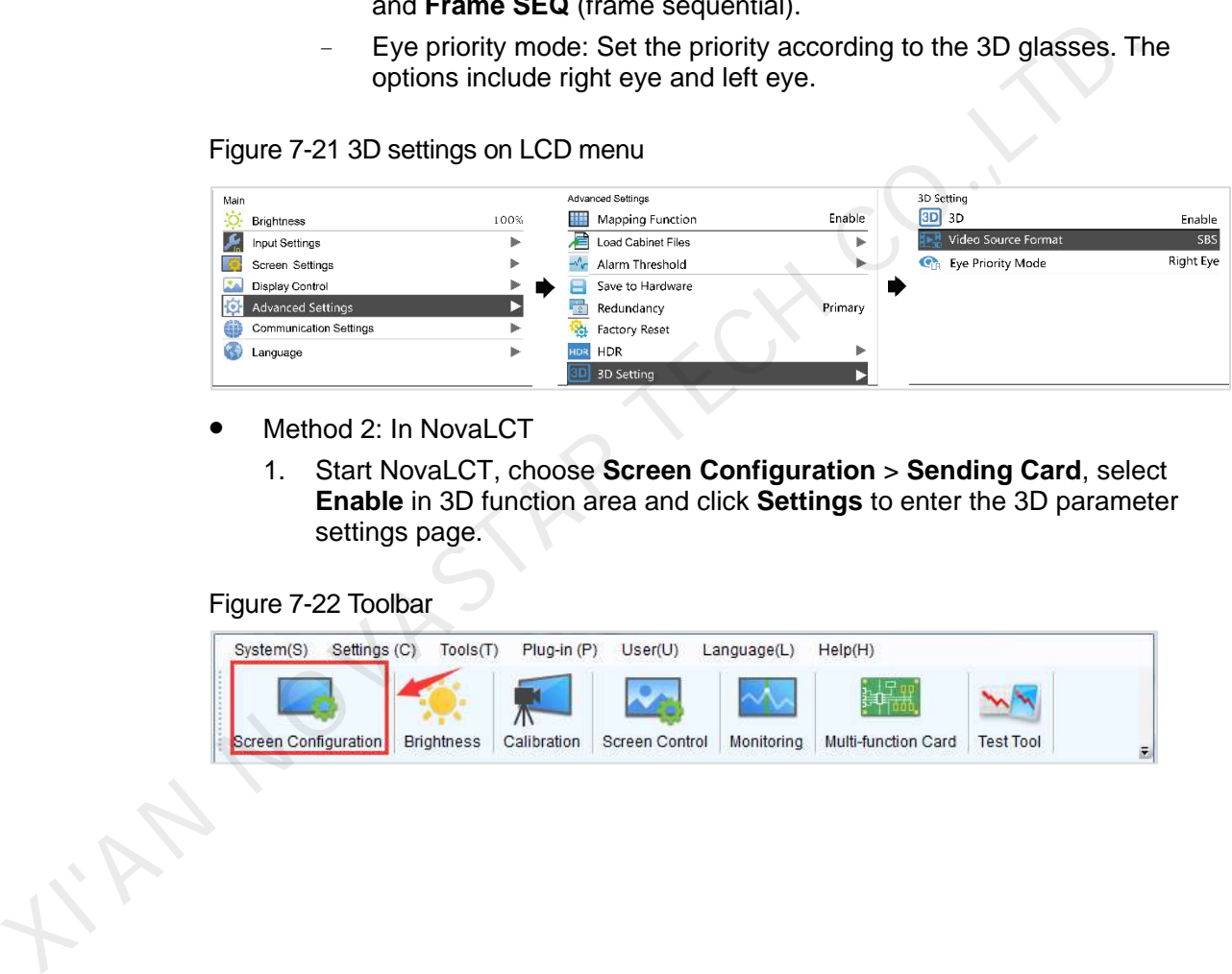

- Method 2: In NovaLCT
	- 1. Start NovaLCT, choose **Screen Configuration** > **Sending Card**, select **Enable** in 3D function area and click **Settings** to enter the 3D parameter settings page.

Figure 7-22 Toolbar

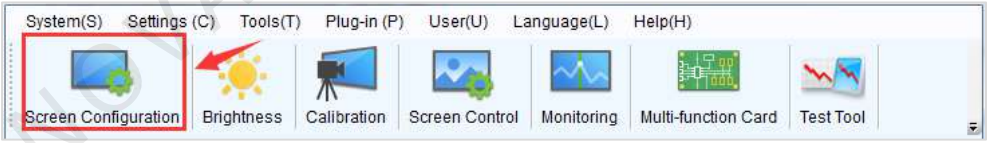

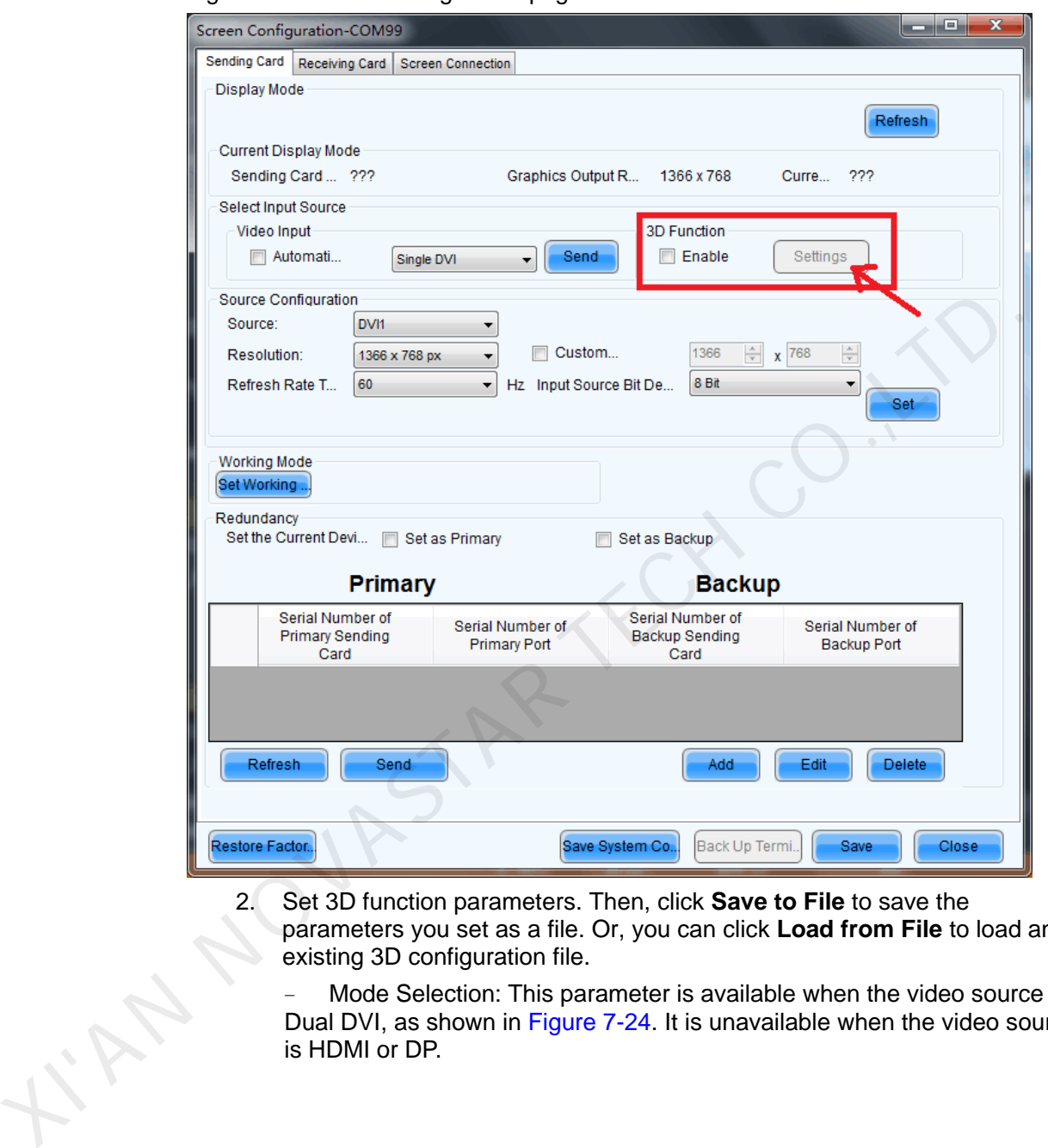

Figure 7-23 Screen configuration page

2. Set 3D function parameters. Then, click **Save to File** to save the parameters you set as a file. Or, you can click **Load from File** to load an existing 3D configuration file.

− Mode Selection: This parameter is available when the video source is Dual DVI, as shown in Figure 7-24. It is unavailable when the video source is HDMI or DP.

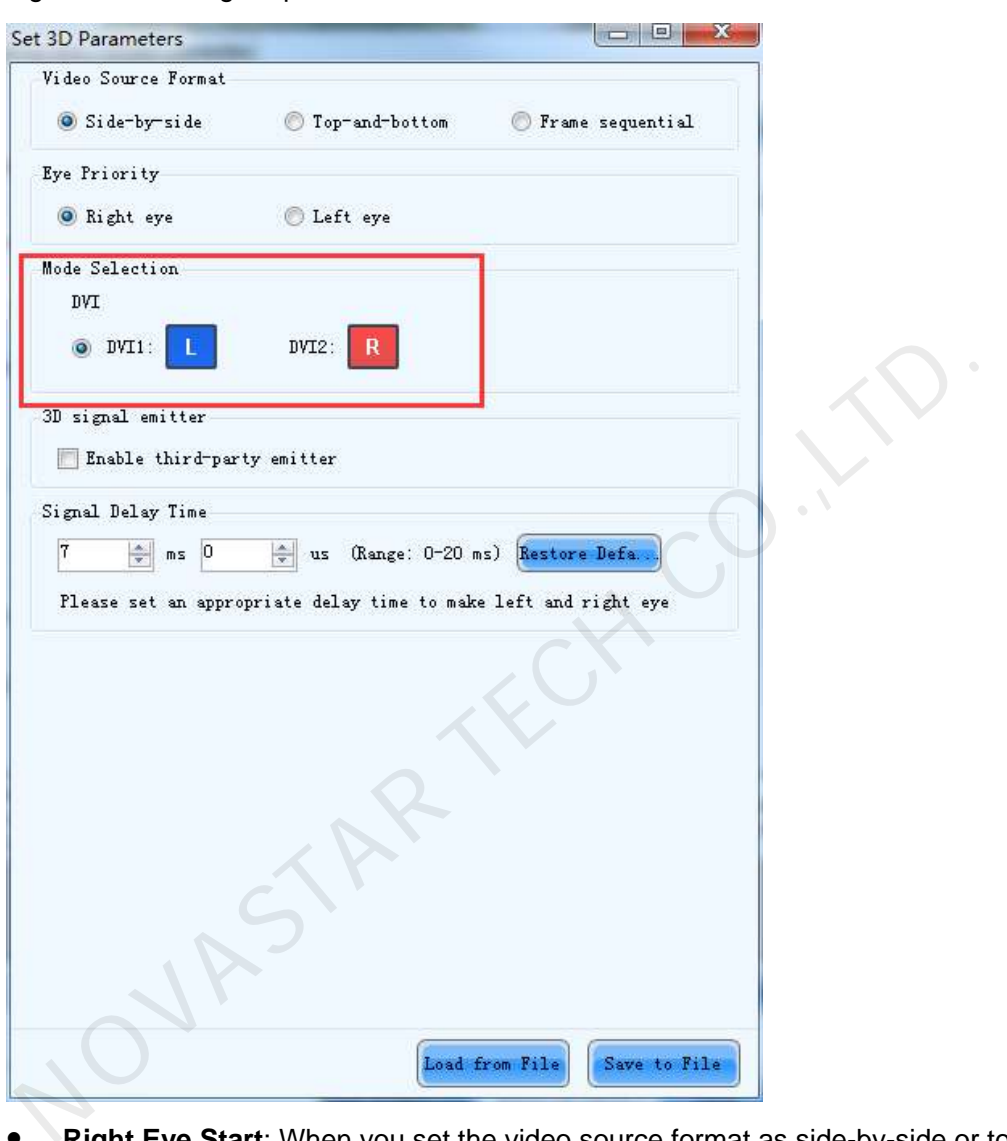

<span id="page-35-0"></span>Figure 7-24 Setting 3D parameters - DVI

- **Right Eye Start**: When you set the video source format as side-by-side or topand-bottom, you must set the right eye start position.
- **Signal Delay Time**: When the input source is DP/HDMI, you must set this parameter. Please set this time as required to make sure that the left and right eye image switching of the 3D glasses is in sync with the image switching on the Kip. display.

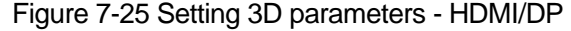

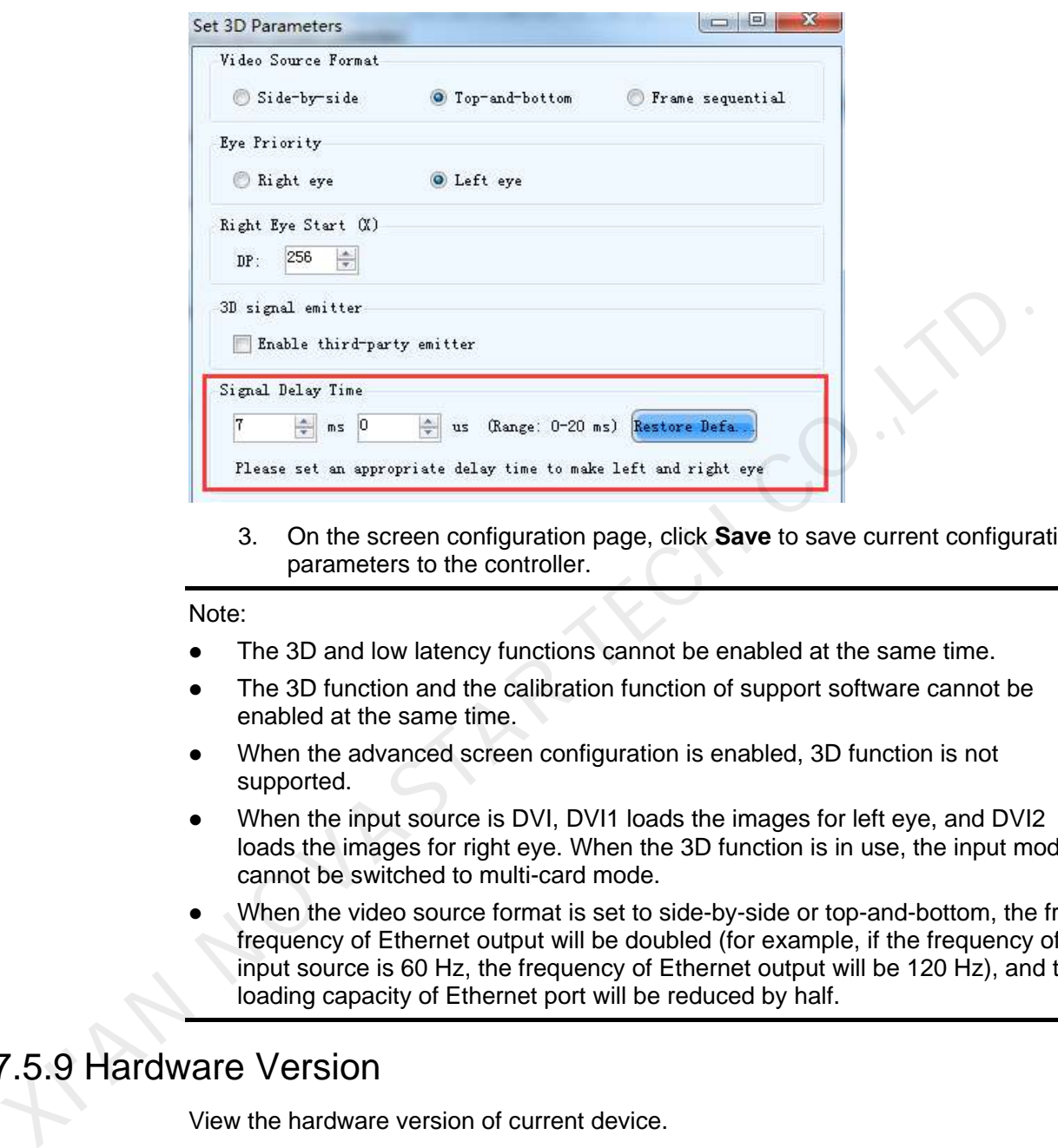

3. On the screen configuration page, click **Save** to save current configuration parameters to the controller.

#### Note:

- The 3D and low latency functions cannot be enabled at the same time.
- The 3D function and the calibration function of support software cannot be enabled at the same time.
- When the advanced screen configuration is enabled, 3D function is not supported.
- When the input source is DVI, DVI1 loads the images for left eye, and DVI2 loads the images for right eye. When the 3D function is in use, the input mode cannot be switched to multi-card mode.
- When the video source format is set to side-by-side or top-and-bottom, the frame frequency of Ethernet output will be doubled (for example, if the frequency of input source is 60 Hz, the frequency of Ethernet output will be 120 Hz), and the loading capacity of Ethernet port will be reduced by half.

### <span id="page-36-0"></span>7.5.9 Hardware Version

View the hardware version of current device.

#### Note:

To upgrade the hardware version, send the upgrade file to the MCTRL4K via NovaLCT.

# <span id="page-36-1"></span>7.6 Communication Settings

Set the communication mode and network parameters.

#### Figure 7-26 Communication settings

![](_page_37_Picture_98.jpeg)

#### Communication Mode

The controller connects to PC via the USB port or ETHERNET port. The communication modes include **USB Preferred** and **LAN Preferred**.

- If **USB Preferred** is selected, the PC prefers to communicate with the controller via the USB port.
- If **LAN Preferred** is selected, the PC prefers to communicate with the controller via the ETHERNET port. The controller connects to PC via the USB port or ETHERNET port. The<br>communication modes include USB Preferred and LAN Preferred.<br>
• If USB Preferred is selected, the PC prefers to communicate with the contro<br>
via the USB

#### Network Settings

Network settings can be manual or automatic.

- Manual settings parameters include controller IP address and subnet mask.
- Automatic settings can read the network parameters automatically.
- **•** Reset: Reset the network parameters to default values.

# <span id="page-37-0"></span>7.7 Language

Change the UI language of the MCTRL4K unit.

# **8 Operations on PC**

# <span id="page-38-1"></span>8.1 Individual Gamma Adjustment for RGB

The MCTRL4K supports individual Gamma adjustment for RGB when the bit depth of input source is 10-bit or 12-bit, which effectively controls image non-uniformity under low grayscale and white balance offset to improve image quality.

- Step 1 Run NovaLCT, click **Screen Configuration**, choose the current operation communication port and click **Next**.
- Step 2 On the **Sending Card** tab page, select the corresponding input source bit depth and click **Set**.
- Step 3 On the home page of NovaLCT, choose **Brightness** > **Manually Adjustment**.
- Step 4 Under **Advanced Settings**, choose **Gamma** > **Custom Gamma Adjustment** and click **Configuration** to enter the **Gamma Adjustment** page.
- Step 5 Adjust **Red Gamma**, **Green Gamma** and **Blue Gamma**, respectively.
- Step 6 Click **Send**.
- Step 7 Close the **Gamma Adjustment** page. On the **Brightness Adjustment** page, click **Save to HW**.

<span id="page-38-0"></span>![](_page_38_Picture_128.jpeg)

Figure 8-1 Gamma adjustment page

#### Note:

When the bit depth of input source is 8-bit, the individual Gamma adjustment for RGB is realized by AXs (V4.6.0.0) series receiving cards.

# <span id="page-39-0"></span>8.2 Low Latency

The MCTRL4K supports a low latency of less than 1 ms (when the start position of image is 0). Low latency is used to reduce the time delay between the input of video signal to the controller and the corresponding output. To use the low latency function, you must ensure that each Ethernet port loads the cabinets vertically during screen configuration, as shown in Figure 8-2.

<span id="page-39-1"></span>![](_page_39_Figure_6.jpeg)

Figure 8-2 Loading vertically

- Step 1 Run NovaLCT, choose **Screen Configuration** and enter the **Sending Card** tab page.
- Step 2 Select **Enable Low Latency**.
- Step 3 Click **Save System Configuration File** and **Save**.

#### Figure 8-3 Low latency

![](_page_40_Picture_47.jpeg)

![](_page_40_Picture_48.jpeg)

#### Notice:

- The low latency function is supported when the input source is DP/HDMI.
- The low latency and Genlock functions cannot be enabled at the same time.

 When the low latency function is enabled, the offset of image cannot exceed the size of input source.

# <span id="page-41-0"></span>8.3 Input Source Bit Depth

Set the bit depth of input source, including 8-bit, 10-bit and 12-bit.

- Step 1 Run NovaLCT and choose **Screen Configuration** > **Sending Card**.
- Step 2 Click the drop-down box next to I**nput Source Bit Depth** and choose a bit depth.
- Step 3 Click **Save System Configuration File** and **Save**.

Figure 8-4 Input source bit depth

![](_page_41_Picture_86.jpeg)

Table 8-1 Input source bit depth adjustment

![](_page_41_Picture_87.jpeg)

![](_page_42_Picture_98.jpeg)

# <span id="page-42-0"></span>8.4 Operations on Web Page

The MCTRL4K supports Web control functions, so the screen configurations can be easily and quickly performed on a PC or mobile device.

Note:

For LED screen configuration via Web, the Google Chrome browser (Chrome 50 or later) is recommended.

# <span id="page-42-1"></span>8.4.1 Environment Configuration

Figure 8-5 Environment configuration diagram

![](_page_42_Picture_9.jpeg)

Step 2 Connect the MCTRL4K to a PC (or a mobile device) via Ethernet cable or router.

- Step 3 Obtain the IP address of the MCTRL4K.
- Step 4 On the PC (or mobile device), enter "**http//***the above device IP address***"** and press **Enter** to go to the device control page automatically.

Notice:

The MCTRL4K and PC (or mobile device) must be on the same LAN.

# <span id="page-43-0"></span>8.4.2 Operations

![](_page_43_Picture_116.jpeg)

Figure 8-6 Web control page

- Area A: Hardware connection statuses and loading capacities of the input, output and other connectors on the MCTRL4K. For details, see chapter 6 Home Screen.
- Area B: Operations can be done in this area. For details, see chapter 7 [Menu](#page-18-0)  Operations.

Click the menu bar on the left of area B to select the option to be adjusted, and the corresponding operations can be done on the right.

# <span id="page-43-1"></span>8.5 Software Operations on PC

# <span id="page-43-2"></span>8.5.1 NovaLCT

Connect the MCTRL4K to the control computer installed with NovaLCT (V5.2.0 or later) with USB cable to perform screen configuration, brightness adjustment, calibration, display control, monitoring, etc. For details on their operations, see *NovaLCT LED Configuration Tool for Synchronous System User Guide*. Con later<br>
Mov<br>
Figu

Figure 8-7 User interface of NovaLCT

![](_page_43_Figure_12.jpeg)

# <span id="page-44-0"></span>8.5.2 SmartLCT

Connect the MCTRL4K to the control computer installed with SmartLCT (V3.2.0 or later) with USB cable to perform building-block cabinet configuration, seam brightness adjustment, real-time monitoring, brightness adjustment, hot backup, etc. For details on their operations, see *SmartLCT User Manual*.

![](_page_44_Figure_4.jpeg)

Figure 8-8 User interface of SmartLCT

# <span id="page-44-1"></span>8.6 Firmware Update

#### <span id="page-44-2"></span>8.6.1 NovaLCT

In NovaLCT, perform the following steps to update the MCTRL4K firmware.

- Step 1 Run NovaLCT and choose **User** > **Advanced Synchronous System User Login** and log in as an advanced user.
- Step 2 Type the secret code "**admin**" to enter the program loading page.
- Step 3 Click **Browse** to select the update program path and then click **Update**.

#### <span id="page-44-3"></span>8.6.2 SmartLCT

In SmartLCT, perform the following steps to update the MCTRL4K firmware.

- Step 1 Start SmartLCT and enter the V-Sender page.
- Step 2 In the properties area on the right, click **the enter the Firmware Upgrade** page.

Step 3 Click to select the update program path.

Step 4 Click **Update**.

# **9 Specifications**

<span id="page-45-0"></span>![](_page_45_Picture_158.jpeg)